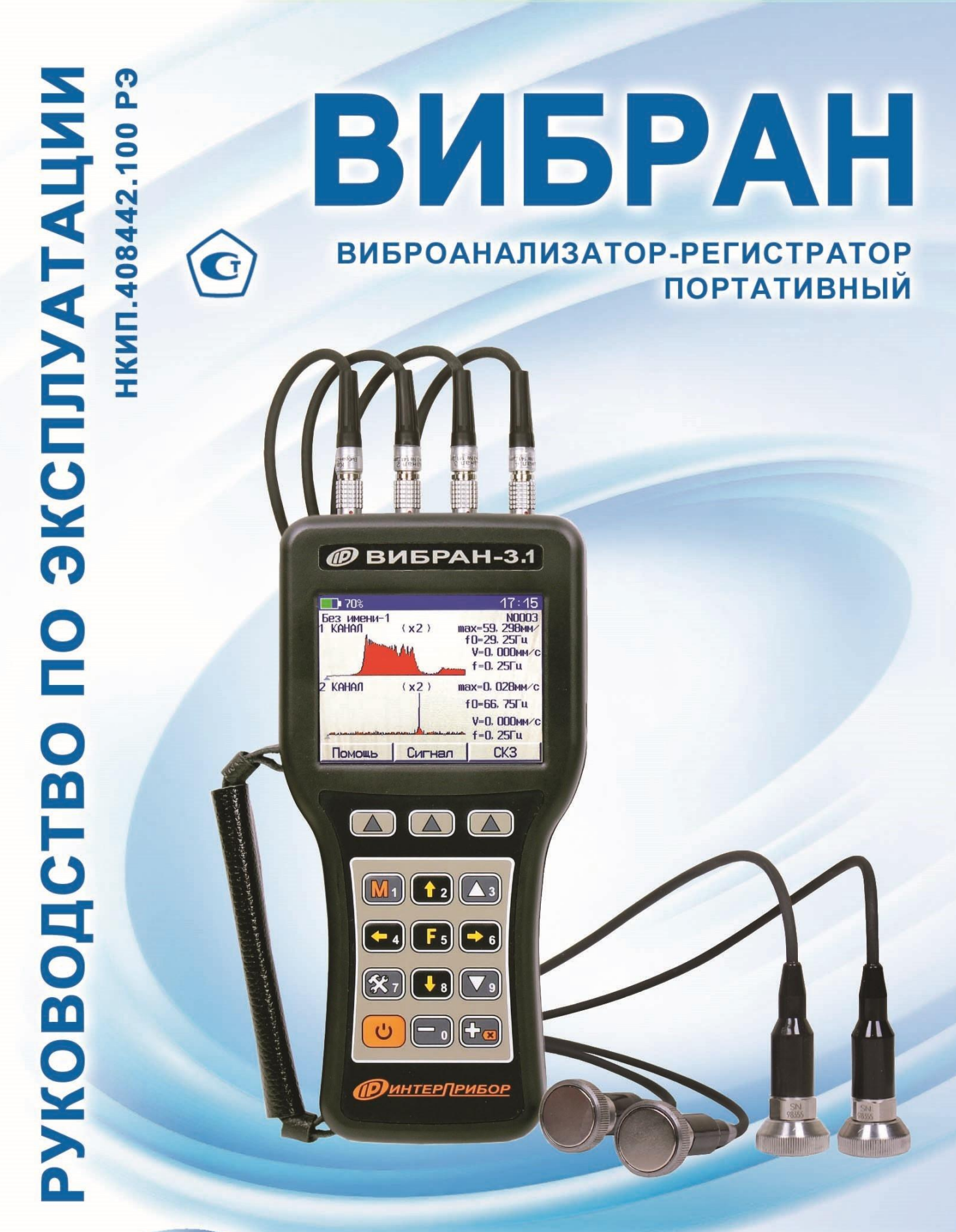

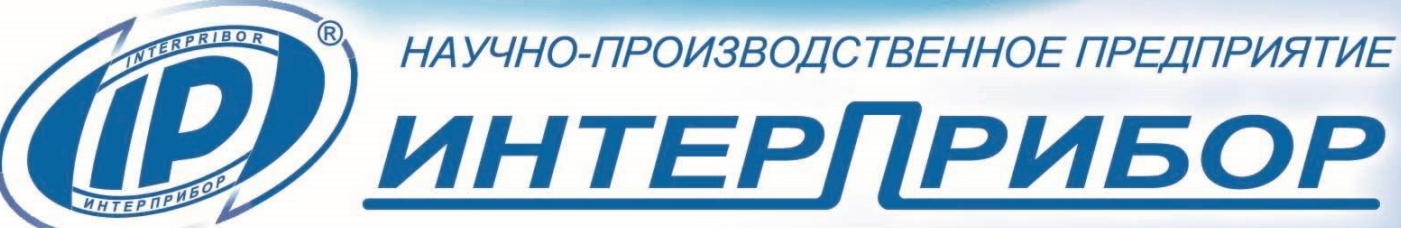

# **СОДЕРЖАНИЕ**

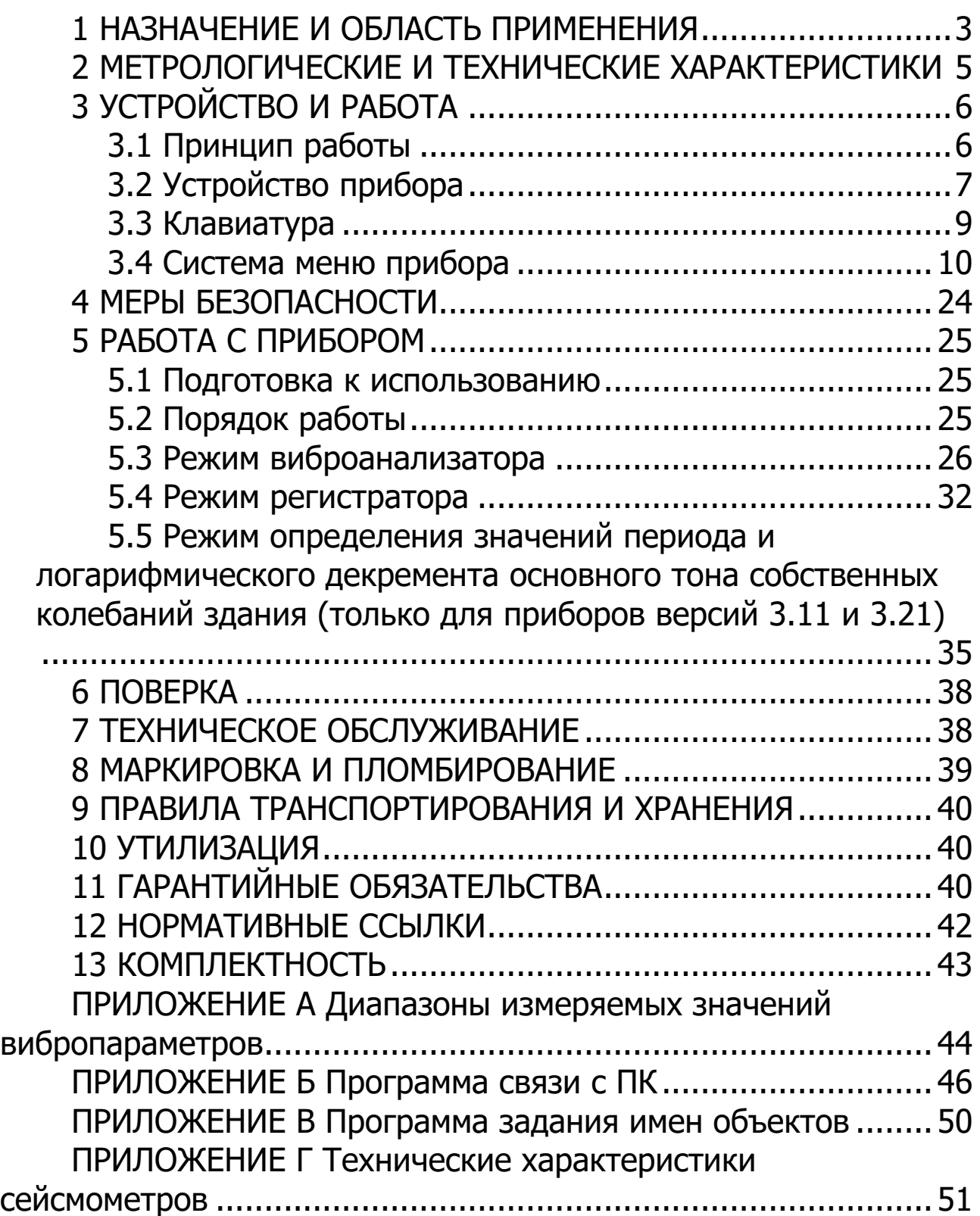

Руководство по эксплуатации предназначено для изучения характеристик, принципа работы, устройства, конструкции и порядка использования виброанализатора ВИБРАН (далее – прибор) с целью правильной его эксплуатации.

Приборы выпускаются в двух модификациях ВИБРАН-3.1 и ВИБРАН-3.2, отличающих диапазоном измерения:

- модификация ВИБРАН-3.1 работает в диапазоне частот от 5 до 1000 Гц;

- модификация ВИБРАН-3.2 - в диапазоне частот от 5 до 10000 Гц.

Обе модификации имеют возможность одновременного подключения до четырех виброизмерительных датчиков и позволяют осуществлять измерения в режиме виброанализатора и регистратора данных.

Данное руководство содержит техническое описание и инструкцию по эксплуатации для изучения всех указанных модификаций.

В связи с постоянной работой по совершенствованию прибора, улучшением его технических и потребительских качеств, в конструкцию могут быть внесены незначительные изменения, не отраженные в настоящем издании.

Работа с прибором допускается только после изучения руководства по эксплуатации.

#### **1 НАЗНАЧЕНИЕ И ОБЛАСТЬ ПРИМЕНЕНИЯ**

<span id="page-2-0"></span>1.1 Виброанализаторы-регистраторы портативные ВИБРАН (далее – приборы), предназначены для измерения и регистрации среднего квадратического значения (СКЗ) напряжения переменного тока, виброскорости, виброускорения, виброперемещения и вибродиагностики технологического оборудования, конструкций, оснований, сооружений, компрессоров, двигателей, турбин, вентиляторов.

1.2 Основное назначение прибора – запись и анализ колебательных процессов различных объектов, поиск дефектов структуры изделий методом сопоставления реакций на ударное воздействие с эталонным спектром. Возможно применение прибора для оценки влияния вибрации на человека в производственных, жилых и общественных зданиях в соответствии с СН 2.2.4/2.1.8.566.

1.3 Прибор производит запись виброколебаний по четырём каналам в задаваемом временном интервале (с ручным, внешним или автоматическим запуском по задаваемому пороговому уровню) и определяет их состав по 200, 400 или 800 линиям спектра (компьютерная программа, поставляемая с прибором, позволяет выполнять анализ по 1600, 3200, 6400, 12800 линиям спектра);

- выполняет вычисления амплитудного значения (АЗ) виброускорения, среднего квадратического значения (СКЗ) виброскорости и АЗ виброперемещения;

- может комплектоваться вибродатчиками, выходной сигнал которых пропорционален виброускорению («акселерометр») или виброскорости («велосиметр»). Информация о типе датчиков и их коэффициенте преобразования хранится в памяти прибора (возможно хранить данные о четырёх датчиках), сведения о типе и чувствительности датчиков вводятся в меню прибора «Установки» – «Активные каналы» (см. пункт 3.4.5).

1.4 Рабочие условия эксплуатации: диапазон температур от минус 20 до плюс 40 °С, относительная влажность воздуха до 80 % при температуре плюс 25 °С, атмосферное давление от 84 до 106,7 кПа.

1.5 Прибор ВИБРАН соответствует обыкновенному исполнению изделий третьего порядка по ГОСТ Р 52931.

#### **2 МЕТРОЛОГИЧЕСКИЕ И ТЕХНИЧЕСКИЕ ХАРАКТЕРИСТИКИ**

<span id="page-4-0"></span>Таблица 1 - Метрологические характеристики

| Наименование характеристики                  | Значение           |
|----------------------------------------------|--------------------|
| Диапазоны рабочих частот, Гц                 | от 5 до 100        |
|                                              | от 5 до 1000       |
|                                              | от 25 до 10000*    |
| Диапазон измерения СКЗ переменного           |                    |
| напряжения, мВ                               | от 0,4 до 3000     |
| Неравномерность амплитудно-частотной         |                    |
| характеристики (АЧХ) в рабочем               |                    |
| диапазоне частот, %                          | ± 2                |
| Пределы основной относительной               |                    |
| погрешности измерения СКЗ напряжения         |                    |
| переменного тока в рабочем диапазоне         |                    |
| амплитуд и частот, %                         | ± 2                |
| Диапазон измерений значений                  |                    |
| вибропараметров:                             |                    |
| - амплитуды виброускорения, м/с <sup>2</sup> | от 1 до 400        |
|                                              | (от 0,06 до 420)** |
| - СКЗ виброскорости, мм/с                    | от 0,1 до 500      |
| - амплитуды виброперемещения, мкм            | от 5 до 600        |
|                                              | (от 2 до 5000)**   |
| Пределы основной относительной               |                    |
| погрешности прибора при измерении СКЗ        |                    |
| виброскорости, амплитуды                     |                    |
| виброперемещения и амплитуды                 |                    |
| виброускорения, %                            | ± 2                |
| Пределы основной относительной               |                    |
| погрешности измерения виброскорости,         |                    |
| амплитуды виброперемещения и                 |                    |
| амплитуды виброускорения при                 |                    |
| доверительной вероятности 0,95 в             |                    |
| рабочем диапазоне амплитуд и частот, %       | ± 3,5              |

<sup>\*</sup> Технические характеристики для прибора модификации ВИБРАН-3.2

 $\ddot{\phantom{a}}$ 

<sup>\*\*</sup> Значения диапазонов приведены для датчиков чувствительностью 10 мВ/(м/с<sup>2</sup> ) (100 мВ/g).

Продолжение таблицы 1

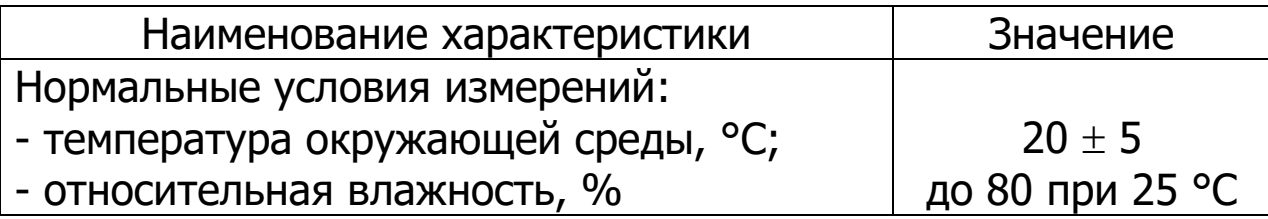

Чувствительность вибродатчиков, применяемых с прибором, приведена в паспортах датчиков из комплекта поставки.

#### Таблица 2 – Технические характеристики

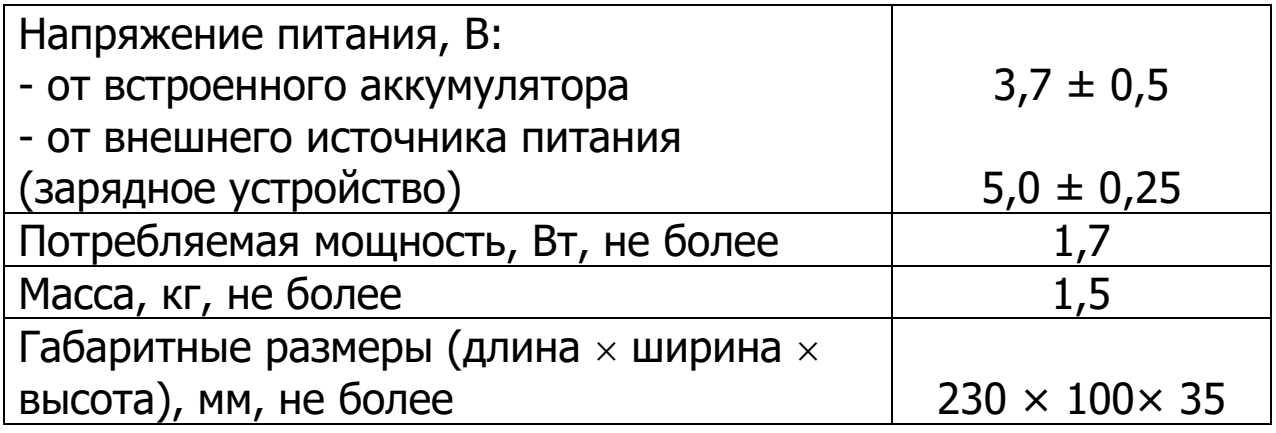

# **3 УСТРОЙСТВО И РАБОТА**

#### <span id="page-5-0"></span>**3.1 Принцип работы**

<span id="page-5-1"></span>Принцип работы прибора основан на фиксации и записи сигналов виброколебаний виброизмерительными датчиками, установленными на контрольных точках объектов. Датчики подключаются ко входам электронного блока. Виброизмерительные датчики воспринимают механические колебания объекта контроля, преобразуют их в электрические сигналы различной частоты и напряжения, в течение задаваемого интервала времени. Электрические сигналы передаются в электронный блок и преобразуются в параметры виброускорения (А), виброскорости (Vскз) и виброперемещения (S).

Полученные данные отображаются на дисплее электронного блока. При этом, вычисления вибропараметров в приборе производится по формулам:

$$
A = \frac{U_{\rm BX}}{k}, \qquad (1)
$$

$$
V_{\rm CK3} = \frac{A}{2\pi\sqrt{2}f} \tag{2}
$$

$$
S = \frac{A}{(2\pi \cdot f)^2} \tag{3}
$$

где  $U$ вх – СКЗ подаваемого на вход прибора напряжения, мВ;

 $f$ – частота сигнала Гц;

 $\mathcal{k}-$  коэффициент чувствительности, мВ/м/с $^2$ ;

A – амплитудное значение отображаемого прибором виброускорения, м/с $^2$ ;

Vскз – отображаемое прибором значение СКЗ виброскорости, мм/с;

 $S$  – отображаемое прибором значение амплитуды виброперемещения, мкм.

#### **3.2 Устройство прибора**

<span id="page-6-0"></span>Прибор состоит из четырех вибродатчиков и электронного блока.

Дополнительно прибор ВИБРАН-3.1, ВИБРАН-3.2 версии 1 может комплектоваться трехосевым сейсмометром (рис. 2). Технические характеристики сейсмометров приведены в приложении Г.

Внешний вид прибора ВИБРАН-3.1, ВИБРАН-3.2 приведен на рисунке 1. На лицевой панели корпуса электронного блока **1** расположены клавиатура **3** и окно графического дисплея **2**.

В верхней торцевой части корпуса находятся разъемы **4** для подключения вибродатчиков **6**. На правой боковой стенке имеется разъем **5** USB-интерфейса связи с компьютером для передачи и обработки результатов, а также внешней синхронизации начала измерений.

Каждый вибродатчик снабжен магнитной платформой для крепления на поверхности контролируемого объекта. Кроме того, датчик может быть закреплен при помощи резьбовой шпильки. Шпилька закреплена в центре основания датчика, на ней расположена магнитная платформа.

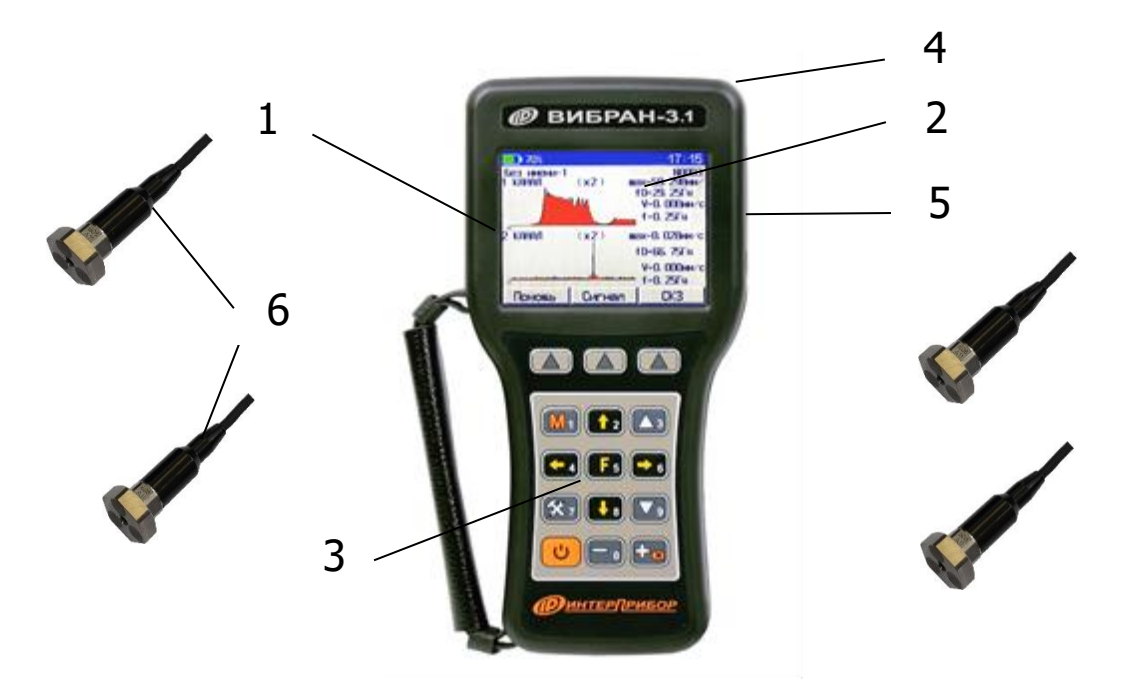

Рисунок 1 – Общий вид приборов ВИБРАН-3.1, ВИБРАН-3.2

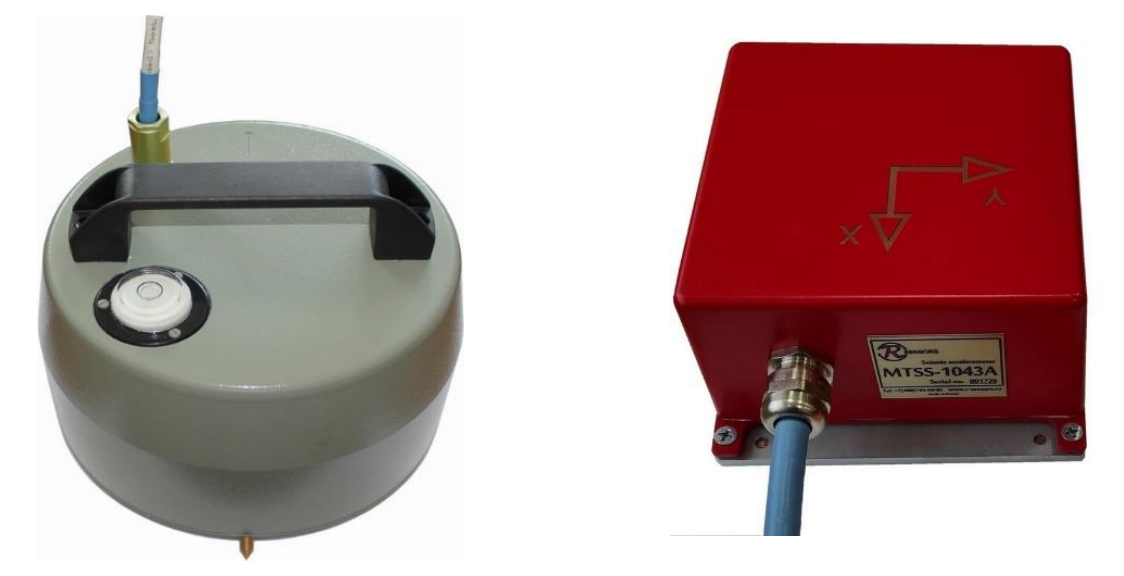

Рисунок 2 – Общие виды трехосевых сейсмометров для приборов ВИБРАН-3.1, ВИБРАН-3.2 версии 1

# **3.3 Клавиатура**

<span id="page-8-0"></span>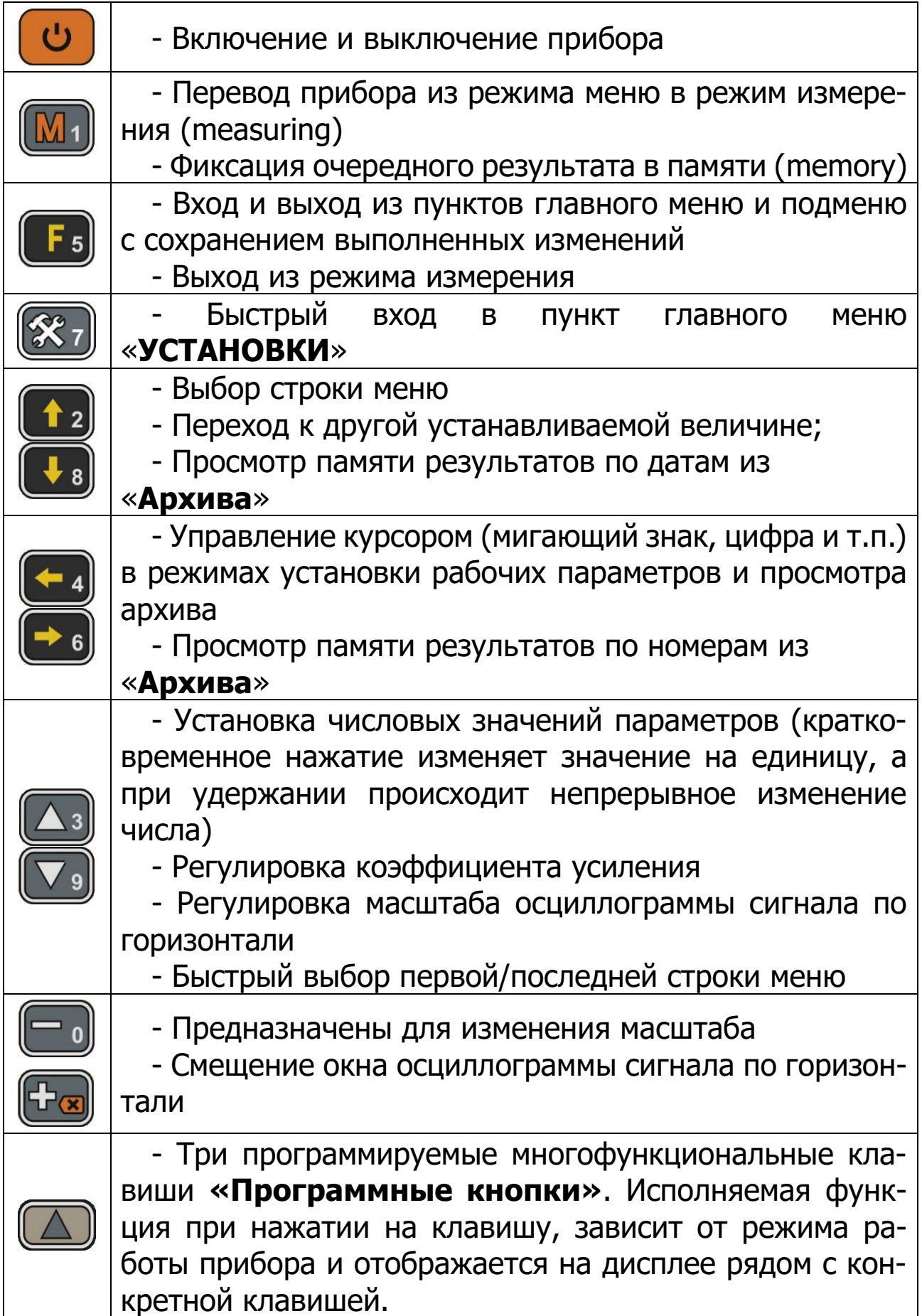

# <span id="page-9-0"></span>**3.4 Система меню прибора**

# **3.4.1 Главное меню прибора**

Главное меню содержит пункты меню, позволяющие оперативно изменять параметры работы прибора.

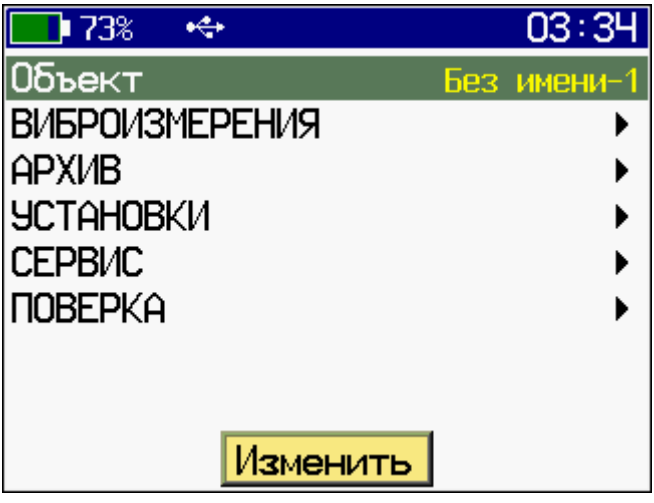

В верней части дисплея прибора во всех режимах работы выводится строка статуса, в которой отображается состояние заряда встроенного аккумулятора, подключение к USB-порту компьютера или к внешнему источнику питания, текущее время.

Требуемая строка меню или параметр выбирается кнопками **(b)**, **h**<sup>2</sup> **Выбранная строка** выделяется инверсно тёмным **фоном, выбранный параметр** выделяется **желтым цветом**.

Кнопки <sup>(3)</sup>, <sup>осуществляют быстрый переход на</sup> первую/последнюю строку меню соответственно.

Кнопкой **СВ** осуществляется вход и выход из пунктов главного меню и подменю.

Кнопка **(\***7) используется для быстрого входа в пункт главного меню **«УСТАНОВКИ»**.

При установке числовых значений параметров кнопками , выбирается разряд числа для изменения, а кнопками , устанавливается его значение. Для сохранения установленного значения параметра и возврата в меню необходимо нажать программную кнопку «Сохран.» или кнопку **[F**5]

В верхнем ряду клавиатуры прибора располагаются **«Программные кнопки»** . **«Программные кнопки»** выполняют команды, расположенные в нижней части дисплея над ними. В зависимости от выбранного пункта меню и режима работы функции кнопок изменяются.

#### **3.4.2 Меню «Объект»**

Позволяет выбрать название объекта измерения, которое будет сохранено в архиве вместе с данными замера. Названия объектов можно изменить с помощью программы, поставляемой с прибором.

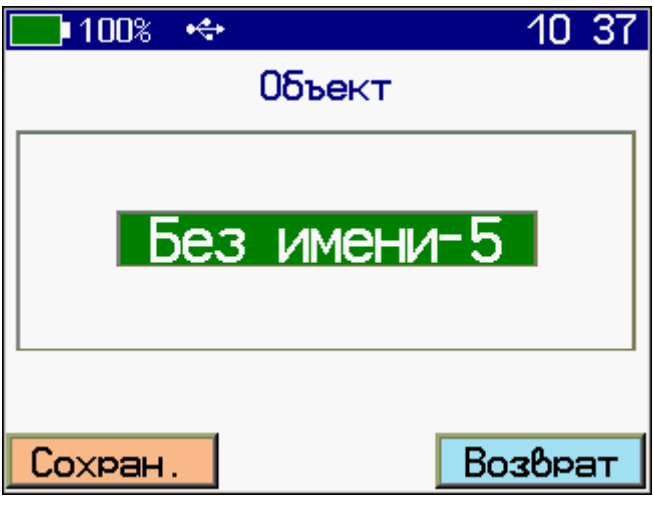

Кнопками  $\left(\frac{N}{N}\right)$  можно просматривать названия объекта, выбор необходимого производится программной кнопкой «Сохран.».

# **3.4.3 Меню «ВИБРОИЗМЕРЕНИЯ»**

В пункте главного меню **«ВИБРОИЗМЕРЕНИЯ»** осуществляется выбор режимов **«ИЗМЕРЕНИЕ»** или **«РЕГИСТРАЦИЯ»** соответствующими программными кнопками $\square$ .

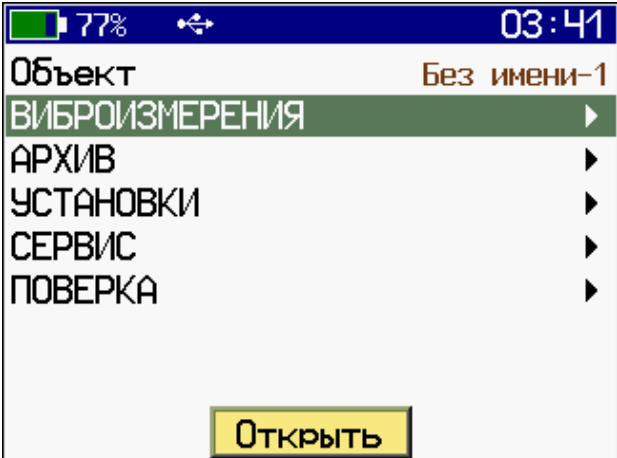

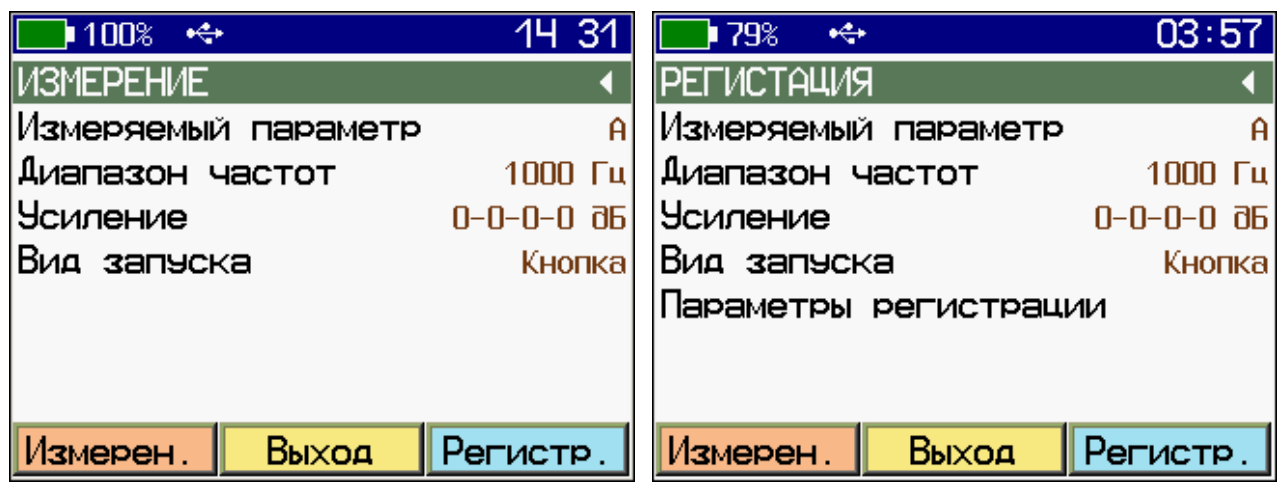

Описание работы в этих режимах приводится ниже в п.3.4.8 и п.3.4.9

### **3.4.4 Меню «АРХИВ»**

В меню «АРХИВ» можно выбрать режим «Измерение» или «Регистрация» соответствующими программными кнопками.

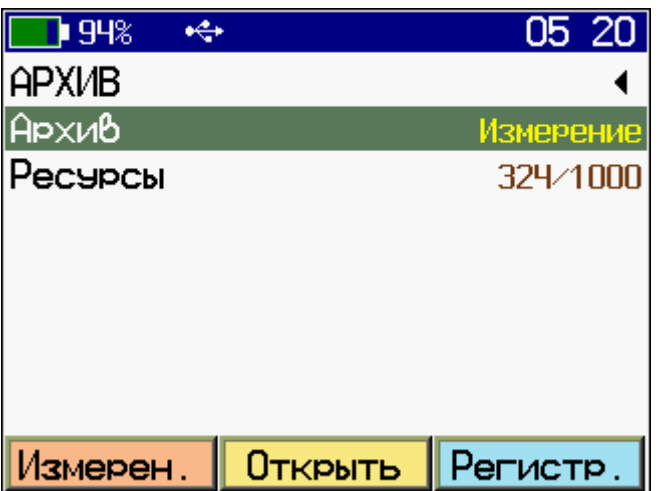

При входе в архив на экране прибора отображается результат последнего измерения. Перелистывание результатов измерений осуществляется кнопками  $\left(\frac{1}{2}\right)$ ,  $\left(\frac{1}{2}\right)$ . Просмотр параметров спектрального анализа, осциллограммы сигнала и АЗ виброускорения, СКЗ виброскорости и АЗ виброперемещения производится аналогично п.3.4.8 и п.3.4.9.

«**Ресурсы в режиме Измерение**» – просмотр имеющихся ресурсов памяти: общее количество записей, число свободных и число занятых мест.

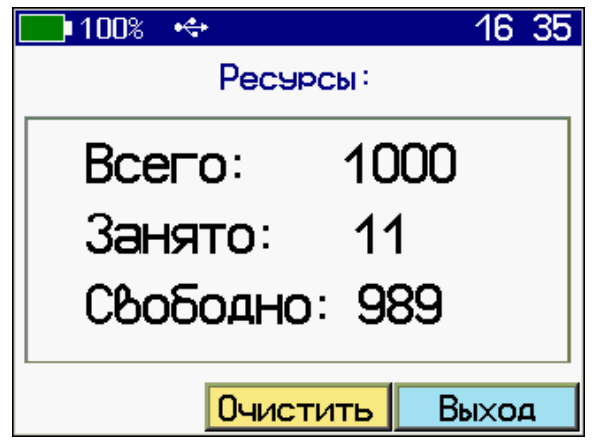

«**Ресурсы в режиме Регистрация**» – просмотр имеющихся ресурсов памяти: общее количество записей, число свободных и число занятых мест, оставшееся доступное время записи, которое определяется с учетом выбранной частоты сигнала (пункт меню «Диапазон частот»).

При выходе из данного пункта меню, по желанию, можно очистить память программной кнопкой «Очистить».

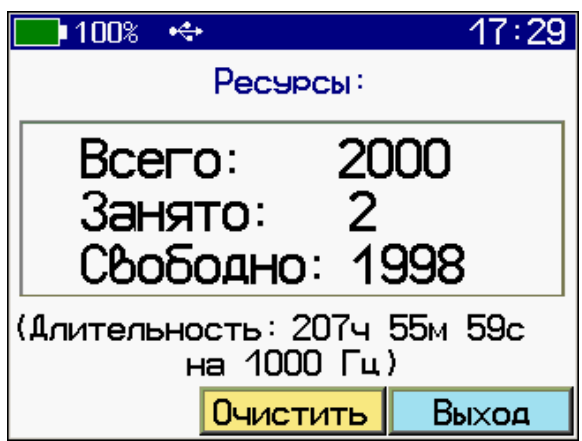

# **3.4.5 Меню «УСТАНОВКИ»**

Данное меню содержит настройки параметров работы прибора.

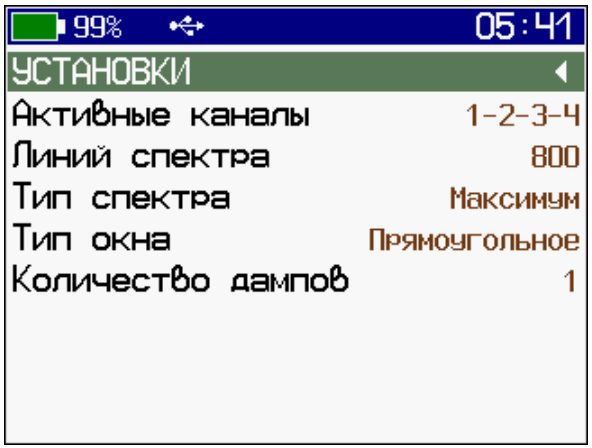

«**Активные каналы**» – выбор для каждого из 4-х каналов типа преобразования («Акселерометр» или «Велосиметр»), коэффициента преобразования датчика и типа подключения датчика («ICP» или «MEMS»). Прибор позволяет сохранить данные о десяти датчиках. Любой из 4-х каналов может быть выключен («Выкл»).

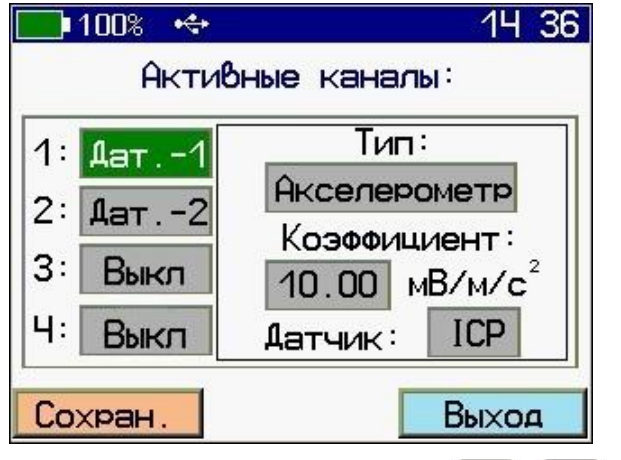

Установка производится кнопками  $\left(\frac{1}{2}, \frac{1}{2}\right)$ ,  $\left(\frac{1}{2}, \frac{1}{2}\right)$ , сохранение выбранного значения – кнопкой «**Сохран.**».

«**Линий спектра**» – установка количества линий спектра, рассчитываемых при частотном анализе в любом из режимов работы. Установка производится кнопкой **F**<sub>5</sub> и программными кнопками «200», «400» или «800».

«**Тип спектра**» – позволяет выбрать усредненный спектр, либо спектр максимумов. Выбор производится программными кнопками «Максимум» и «Усред.». Пункт имеет смысл, если установлено количество дампов сигнала, большее единицы.

«**Тип окна**» – задает тип оконной функции, используемой при частотном анализе. Доступны три вида окна: прямоугольное, Блэкмена и Хана. Выбор осуществляется соответствующей программной кнопкой.

«**Количество дампов**» – задает количество дампов сигнала (1 – 5), используемых при анализе. Влияет на время измерения. Установка производится кнопкой **D** «Изменить».

# **3.4.6 Меню «СЕРВИС»**

Данное меню содержит прочие настройки прибора, такие как дата и время, параметры энергосбережения, язык интерфейса, а также информацию о производителе и версию прошивки прибора.

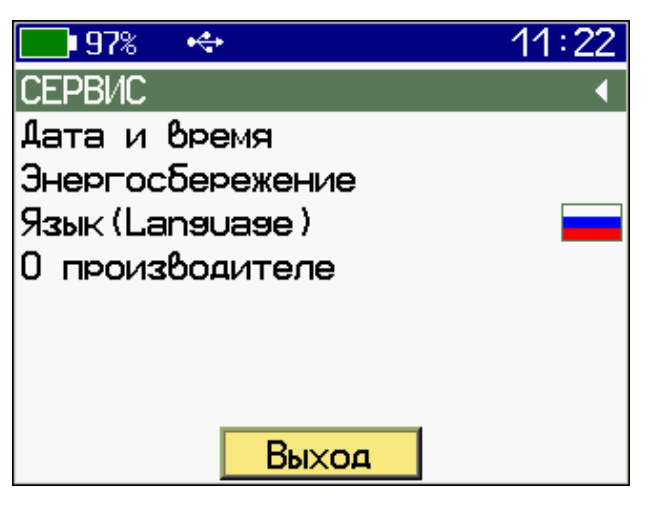

«**Дата и время**» – cодержит настройки текущих даты и времени, а также коррекции хода часов.

«**Энергосбережение**» – настройка времени активности прибора до его автоматического выключения и уменьшения яркости экрана в неактивном режиме, а также установка яркости в рабочем режиме.

«**Язык**» – позволяет выбрать русский, либо английский язык интерфейса.

«**О производителе**» – содержит информацию о производителе прибора и версию программного обеспечения.

# **3.4.7 Меню «ПОВЕРКА»**

Данное меню содержит настройки параметров работы прибора в режиме поверки.

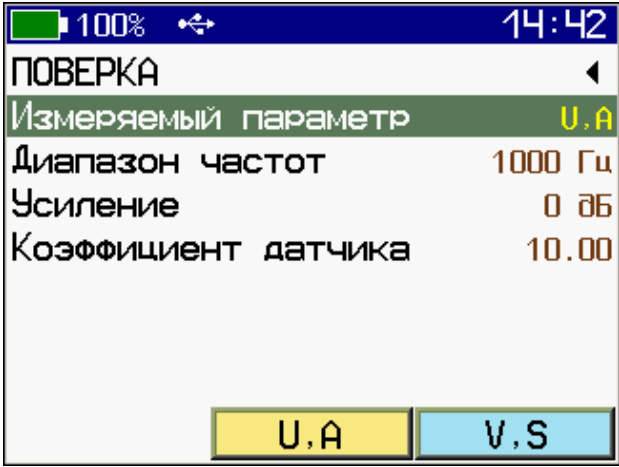

«**Измеряемый параметр**» – выбор измеряемой величины: СКЗ напряжения и АЗ виброускорения (U, A) или СКЗ виброскорости и АЗ виброперемещения (V, S). Выбор осуществляется программными кнопками.

«**Диапазон частот**» – установка рабочего диапазона частот прибора (100 Гц, 1000 Гц, 10000 Гц). Выбор осуществляется соответствующей программной кнопкой.

«**Усиление**» – установка усиления сигнала. Нажатием программных кнопок можно выбрать усиление 0 дБ или 40 дБ.

«**Коэффициент датчика**» – позволяет выбрать коэффициент чувствительности акселерометра (по умолчанию 10 мВ/(м/с<sup>2</sup> )). Установка производится нажатием программной кнопки «Изменить», затем кнопками  $\boxed{4}$ ,  $\boxed{1}$  и  $\boxed{4}$  и  $\boxed{2}$ . Сохранение выбранного значения – кнопкой «**Сохран.**».

### **3.4.8 Меню «ВИБРОИЗМЕРЕНИЯ», режим «ИЗМЕРЕНИЕ»**

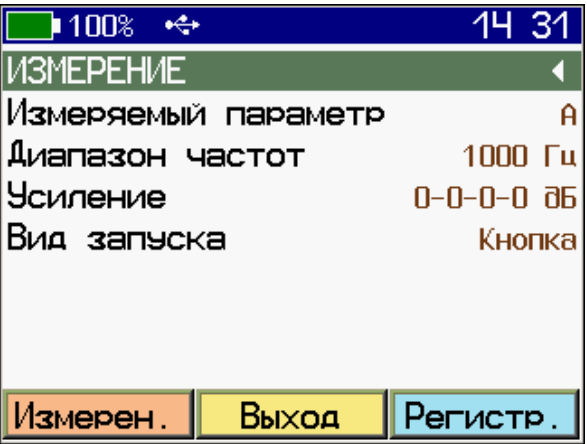

Данное меню обеспечивает работу в режиме записи и обработки временной выборки сигнала АЗ виброускорения, СКЗ виброскорости и АЗ виброперемещения с получением его частотного спектра (200, 400 или 800 линий). Длительность временной выборки зависит от задаваемых параметров: количества линий спектра, частотного диапазона и количества дампов сигнала.

**«Измеряемый параметр»** (для приборов ВИБРАН модификаций 3.1 и 3.2).

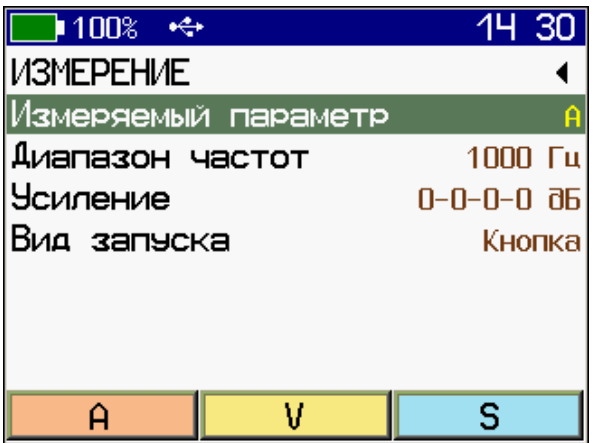

Выбор измеряемой величины – виброускорение (A), виброскорость (V) или виброперемещение (S), осуществляется соответствующими программными кнопками  $\square$ .

**«Измеряемый параметр»** (для приборов ВИБРАН версий 3.11 и 3.21).

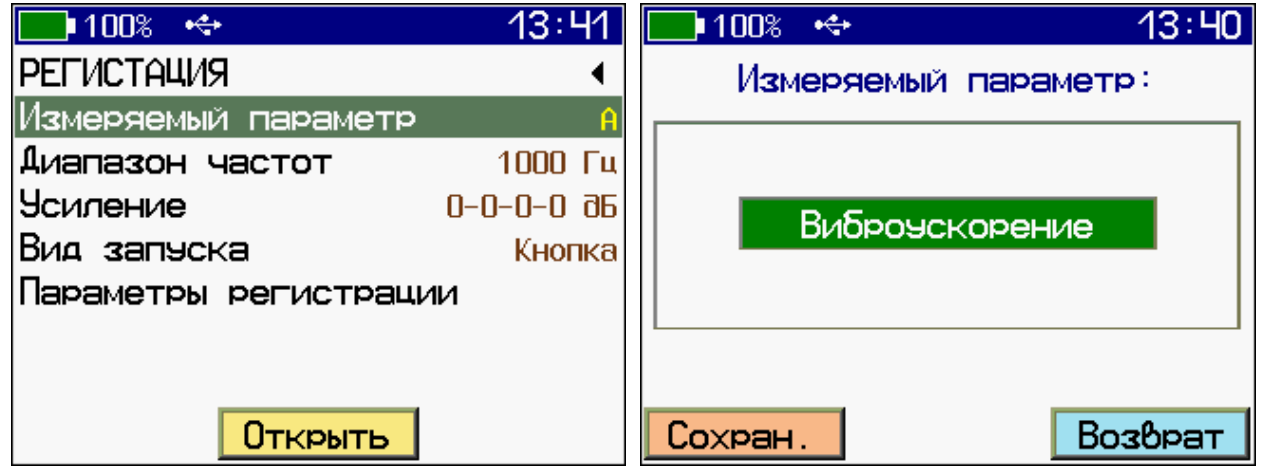

Для выбора вибропараметра нажать кнопку «Открыть». Выбор измеряемой величины: виброускорение (A), виброскорость (V), виброперемещение (S) или декремента (D) осуществляется кнопками  $\boxed{\color{red}\Delta_3}$  и  $\boxed{\color{red}\blacktriangledown_9}$ . Сохранение выбранного вибропараметра – программной кнопкой «Сохран.».

**«Диапазон частот»** – установка рабочего диапазона частот прибора (100 Гц, 1000 Гц, 10000 Гц).

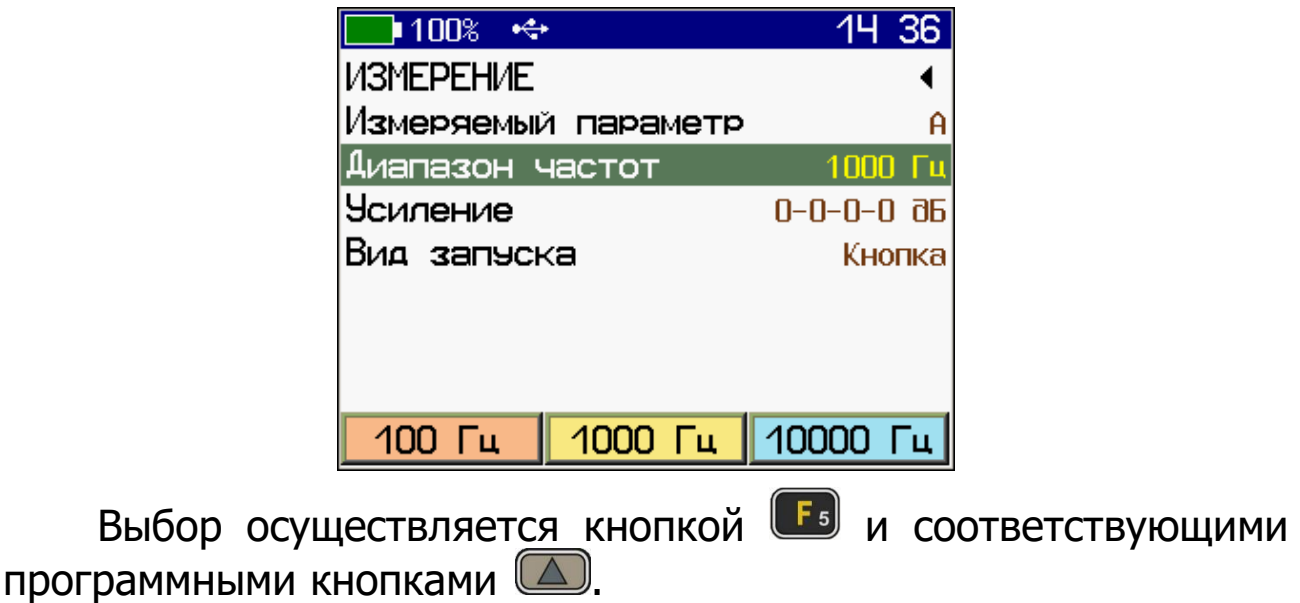

**«Усиление»** – установка необходимого усиления входного сигнала.

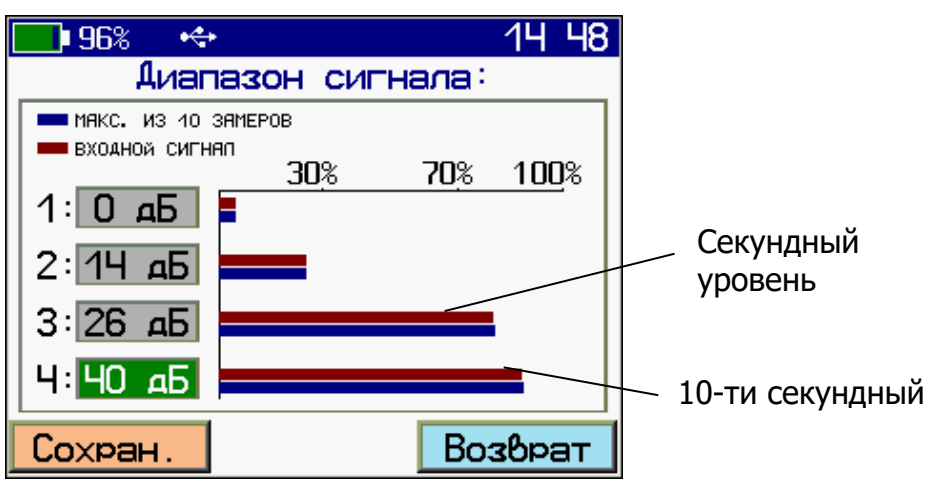

В этом режиме автоматически проводятся десять замеров и определяется максимальный уровень сигнала. На экран выводятся два вида отображения уровня сигнала: секундный – уровень обновляется каждую секунду, 10-секундный – уровень обновляется каждые 10 секунд. Уровень входного сигнала должен составлять 30 − 70 % от верхнего предела диапазона. Нажатием кнопок  $\boxed{\cdot\,}$ и $\boxed{\cdot\,}$  выбирается канал измерения. Нажатием кнопок  $\boxed{\triangle 3}$  и  $\boxed{\nabla 9}$  выбирается усиление 0, 14, 26 или 40 дБ. Сохранение выбранного усиления – программной кнопкой «Сохран.».

**«Вид запуска»** – установка режима запуска процесса измерений.

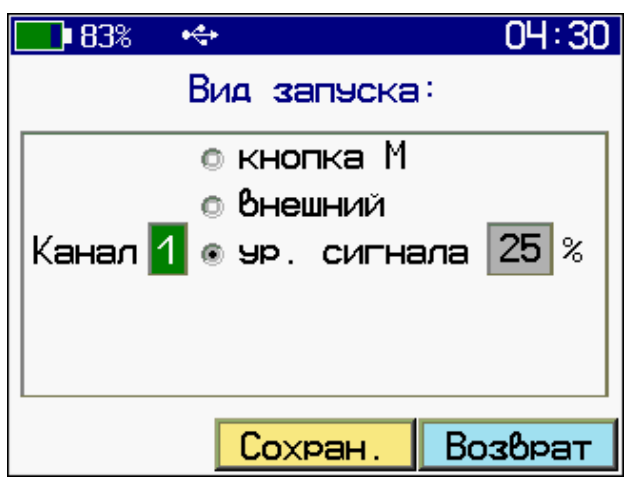

- «кнопка М» – запуск измерения будет производиться только нажатием кнопки .

- «внешний» – запуск измерения будет производиться при кратковременном замыкании цепи между 4-м и 5-м контактами разъёма USB или нажатием кнопки

- «ур. сигнала» – запуск измерения будет производиться по превышению сигналом с вибродатчика в выбранном канале определенного уровня, либо нажатием кнопки .

Нажатием кнопки **WI** запускается процесс измерения (записи и обработки), программной кнопкой «Отмена» можно его прервать. После записи сигнала производится его спектральный анализ, результат которого выводится на дисплей.

Спектр виброускорения A Спектр виброскорости V

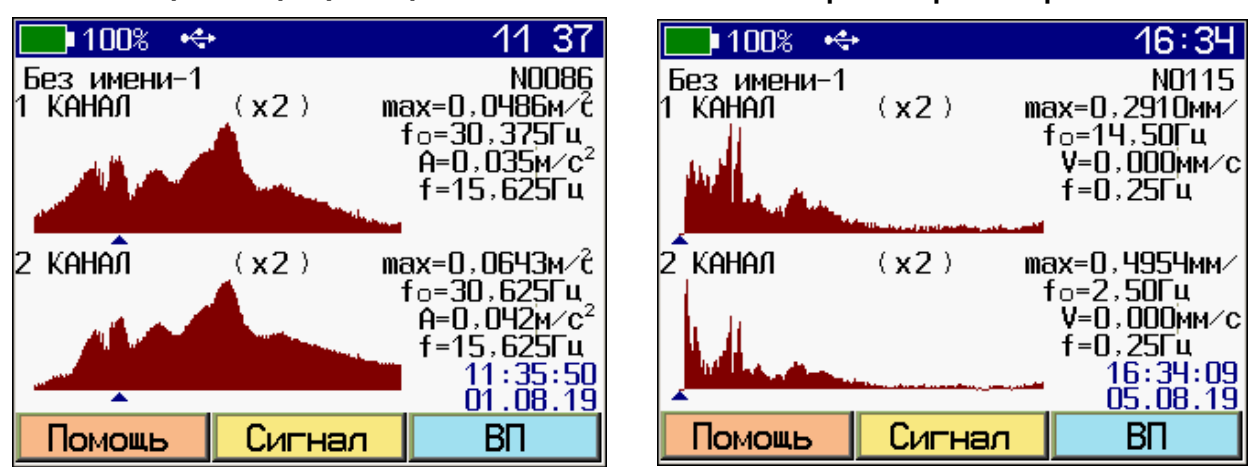

Спектр виброперемещения S

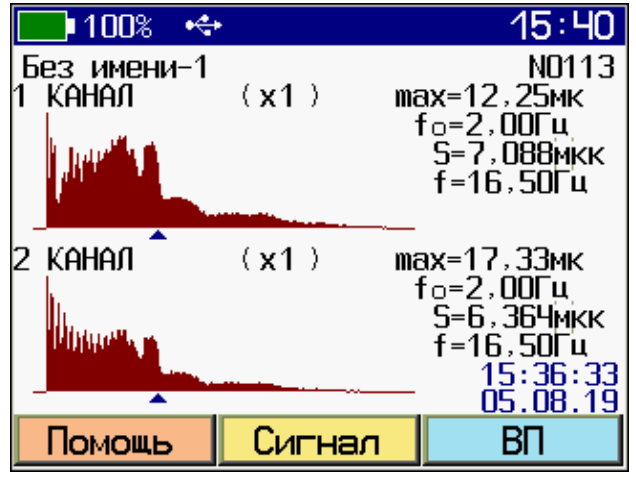

Прибор может одновременно индицировать результат обработки двух каналов. Просмотр остальных активных каналов осуществляется с помощью кнопок  $\boxed{\mathbf{1}_2}$  и  $\boxed{\mathbf{1}_8}$ .

Перемещая мигающий треугольный курсор «▲», указывающий частотное положение спектральной линии, вдоль графика спектра нажатием кнопок  $\bullet$  и  $\bullet$  , можно посмотреть амплитудное значение измеряемого параметра (виброускорения A, виброскорости V или виброперемещения S) на конкретной частоте.

Справа от графика спектра отображаются его параметры:

- **max** – значение амплитуды основной гармоники (основного тона, собственной частоты) сигнала;

- **f0** – частота основной гармоники;

- **A**, **V** или **S** – амплитуда конкретной частотной гармоники (линии спектра), на которую указывает мигающий треугольный курсор «▲»;

- **f** – частота, соответствующая линии спектра, на которую указывает мигающий треугольный курсор «▲».

Нажатием кнопки **• «ВП» можно определить среднеквад**ратичные значения (СКЗ) виброскорости и амплитудные значения (АЗ) виброускорения и виброперемещения по всем каналам одновременно.

Виброускорение A Виброскорость V  $\leftrightarrow$ 03 7:06  $\blacksquare$  100%  $\blacksquare$  100% Без имени-1 NO118 Без имени-1 NO115 max=0,0279m/c<br>-<del>1 22 F</del>OΓu 1 kahaj  $(x2)$ 1 kahaji  $(x2)$ max=0,2910мм∕ <u>un Ejru</u>  $\frac{1}{2}$ M $\sim$ c<sup>2</sup> <u>V</u>скз1=0,1611 мм∕с A1= 0,0045 M/C ]мм∕с 2 VCK32=0,5016 MM/C<br>VCK33=0,0697 MM/C<br>VCK34=0,0735 MM/C<br>S1= 16,0052 MK  $M/C_2^2$ A2=0,0105 ïц ïц A3= 0 , 0035 M/C A4= 0,0030  $M/C$ Vck31=0.23152 мм/с<br>Vck32=0.55972 мм/с<br>Vck33=0.17849 мм/с 2 канал Зм∕с 2 kahaji |5Чмм∕ 50,3379 мк<br><u>7,19418</u> мк  $\frac{52}{25}$ 5Гц īц  $\frac{1}{2}$ M $\frac{1}{2}$ C<sup>2</sup> ភ្នំ=<br>ទីម ]мм∕с 7,68421 мк Vскз4=0,15683 мм∕с ĪЦ Ц 16:34:09<br>05.08.19  $17:02:46$  $05.08.19$ Сигнал Сигнал Помощь ΒП Помощь BП Виброперемещение S

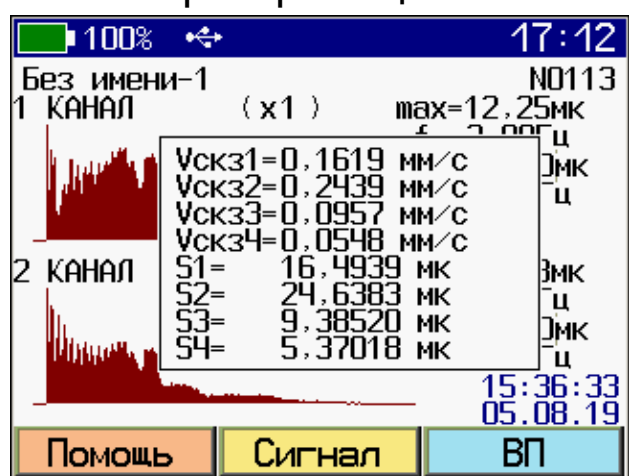

Переключение режима индикации между спектром и осциллограммой сигнала осуществляется нажатием кнопки «Сигнал».

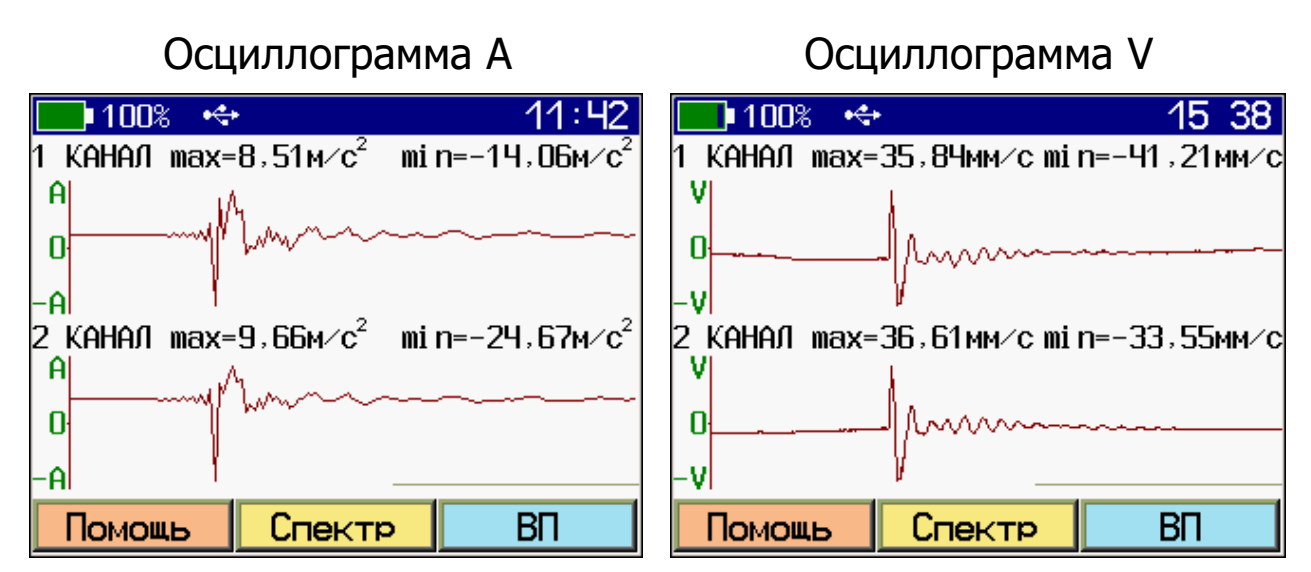

При выборе в настройках прибора параметра виброперемещения, на дисплее будет отображена осциллограмма виброскорости, так как спектр перемещения вычисляется из спектра скорости и обратного преобразования в приборе не предусмотрено.

Масштабирование осциллограммы сигнала по оси времени выполняется нажатием кнопок  $\boxed{\bullet}$  и  $\boxed{+ \infty}$  соответственно, в сторону увеличения и уменьшения масштаба. Перемещение рассматриваемого участка в пределах экрана осуществляется нажатием кнопок  $\rightarrow$   $\bullet$   $\rightarrow$   $\rightarrow$   $\rightarrow$   $\rightarrow$   $\rightarrow$ 

В приборах ВИБРАН модификации 3.11 и 3.21 возможно использовать функцию определения логарифмического декремента.

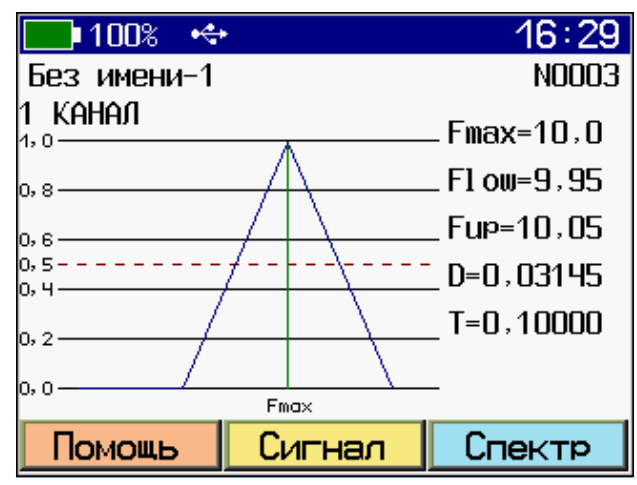

В режиме измерения логарифмического декремента кнопкой «Декремент» производится переключение режима индикации между спектром мощности и графиком логарифмического декремента.

В режиме индикации графика декремента прибор может отображать данные только для одного канала, просмотр остальных активных каналов производится нажатием кнопок  $\mathbf{t}_1$ 

Повторным нажатием кнопки **запускают** следующий цикл измерения с сохранением в архиве результатов предыдущего.

Нажатием кнопок «Спектр» или «Сигнал» можно вызвать на экран графики спектров или осциллограммы сигналов.

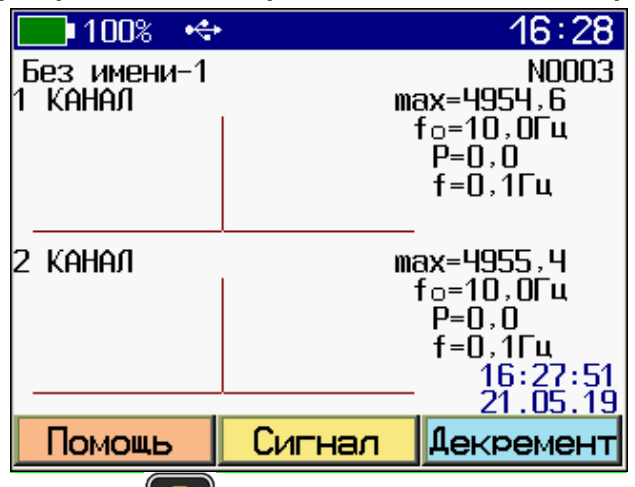

Нажатием кнопки **F**<sub>5</sub> осуществляется выход в меню с сохранением результатов измерения.

### **3.4.9 Меню «ВИБРОИЗМЕРЕНИЯ», режим «РЕГИСТРАЦИЯ»**

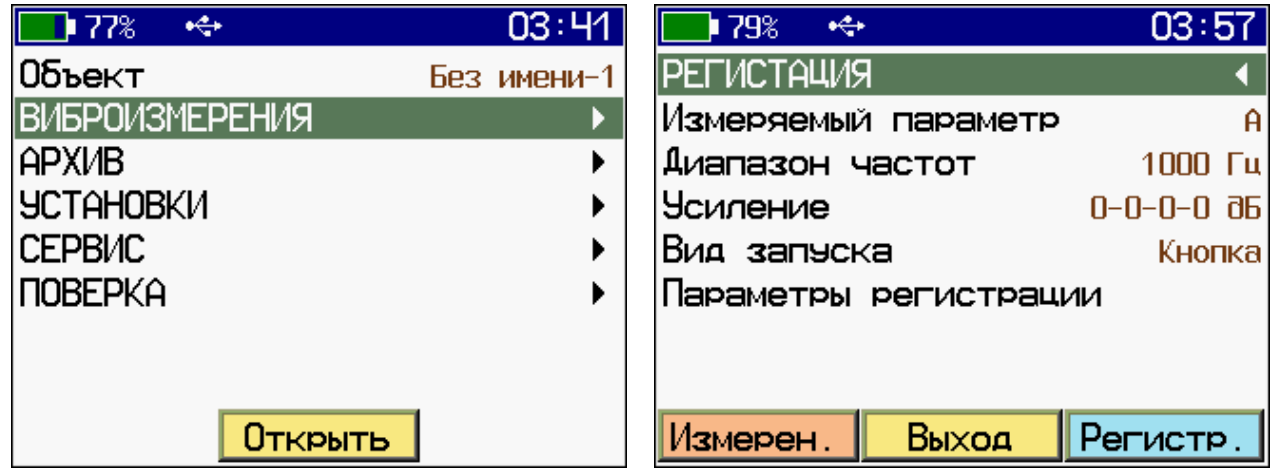

Режим работы прибора «Регистрация» позволяет записать сигнал произвольной длительности с нужной частотой оцифровки и затем провести спектральный анализ интересующих участков сигнала с получением значений виброускорения, СКЗ виброскорости и виброперемещения.

Первые три пункта меню идентичны режиму «ИЗМЕРЕНИЕ».

«**Вид запуска**» – установка режима запуска процесса регистрации.

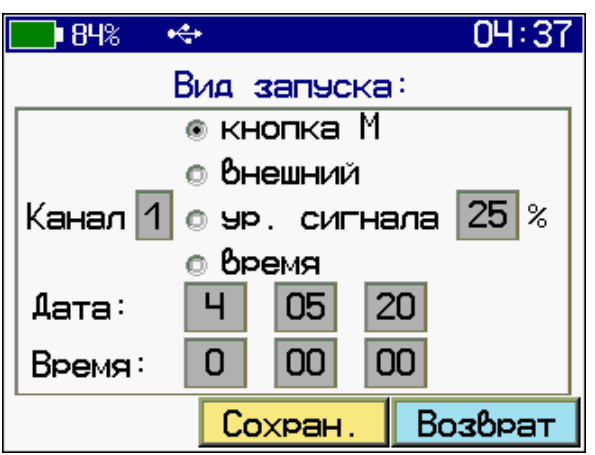

- «кнопка М» – запуск регистрации будет производиться только нажатием кнопки .

- «внешний» – запуск измерения будет производиться при кратковременном замыкании цепи между 4-м и 5-м контактами разъёма USB или нажатием кнопки

- «ур. сигнала» – запуск регистрации будет производиться по превышению сигналом с вибродатчика определенного уровня, либо нажатием кнопки

- «время» – запуск производится по установленным дате и времени начала процесса регистрации.

«**Параметры регистрации**» – установка длительности процесса регистрации, периода записей и их длины. Действует только, если задан режим «время» в пункте меню «Вид запуска».

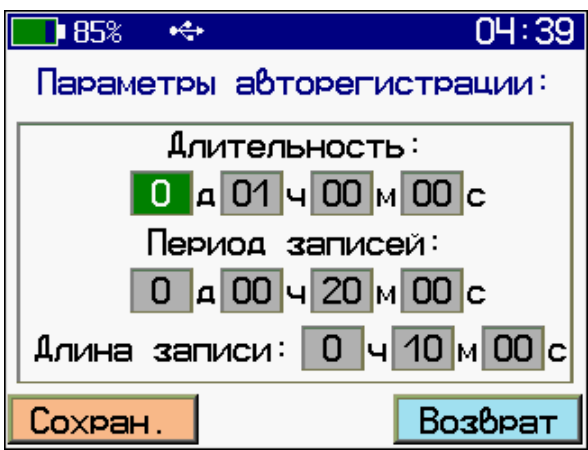

Процесс регистрации запускается и заканчивается в зависимости от установок в меню «Вид запуска», либо нажатием кнопки .

Окончание записи производится нажатием кнопки  $\llbracket \mathbf{w} \rrbracket$ , либо при окончании свободного места на карте памяти.

По завершении процесса регистрации на экран выводится осциллограмма сигнала.

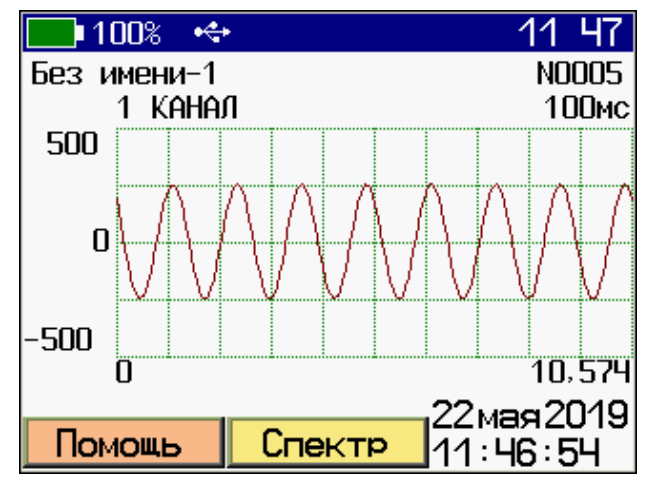

Работа с осциллограммой сигнала аналогична режиму виброизмерений и описана в п.5.3.1 руководства.

Нажатием программной кнопки «Спектр» можно получить спектр выбранного участка сигнала.

Начало этого участка – видимое начало графика на дисплее. Параметры спектрального анализа (количество линий спектра, тип окна и т.д.) используются из установок прибора (меню «Установки»). Полученный спектр будет автоматически сохранен в архиве виброанализатора (меню «Виброизмерения > Архив»).

АЗ виброускорения, СКЗ виброскорости и АЗ виброперемещения доступны по нажатию кнопки **4 «ВП»**.

# **4 МЕРЫ БЕЗОПАСНОСТИ**

<span id="page-23-0"></span>4.1 По способу защиты человека от поражения электрическим током прибор соответствует классу III ГОСТ 12.2.007.0 и не требует заземления.

4.2 К работе с прибором должны допускаться лица, изучившие настоящее РЭ.

4.3 Прибор не содержит компонентов, опасных для жизни и здоровья людей.

# **5 РАБОТА С ПРИБОРОМ**

#### <span id="page-24-1"></span><span id="page-24-0"></span>**5.1 Подготовка к использованию**

Подключить к прибору используемые вибродатчики.

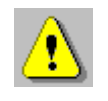

**Внимание!** Во избежание выхода прибора из строя и потери гарантии, подключение к прибору кабелей и датчиков следует производить при отключенном питании.

Включить питание прибора нажатием кнопки **В**лектронного блока. На дисплее кратковременно появится информация о самотестировании, модификации прибора и напряжении источника питания, затем прибор переключится в главное меню.

Если индицируется сообщение о необходимости заряда батареи или прибор выключается сразу после включения, следует зарядить аккумулятор в соответствии с п. РЭ «**Техническое обслуживание**».

<span id="page-24-2"></span>Для получения более точных результатов измерения необходимо дать прибору прогреться не менее 5 минут.

# **5.2 Порядок работы**

5.2.1 Подготовка объекта к измерениям:

- определить контрольные точки исследуемого объекта;

- подготовить выбранное место для установки вибродатчика; место установки – плоская поверхность, размером не менее 25×25 мм для обычного датчика и 175×175 мм для сейсмодатчика;

- установить вибродатчик магнитным основанием на объект в контрольную точку;

- при иcследовании сигналов с частотой от 1000 до 10000 Гц следует крепить датчики с помощью шпильки М5 (входит в комплект датчика), предусмотрев соответствующие отверстия в контрольных точках (при этом необходимо обеспечить плотное прилегание посадочной плоскости датчика к исследуемой поверхности).

5.2.2 Подготовка прибора к измерениям.

Перед началом измерений следует установить необходимые параметры. Большинство установок выполняются при первом включении прибора и в дальнейшем производятся эпизодически при изменении условий измерений.

# <span id="page-25-0"></span>**5.3 Режим виброанализатора**

#### **5.3.1 Основные характеристики виброанализатора**

Таблица 3

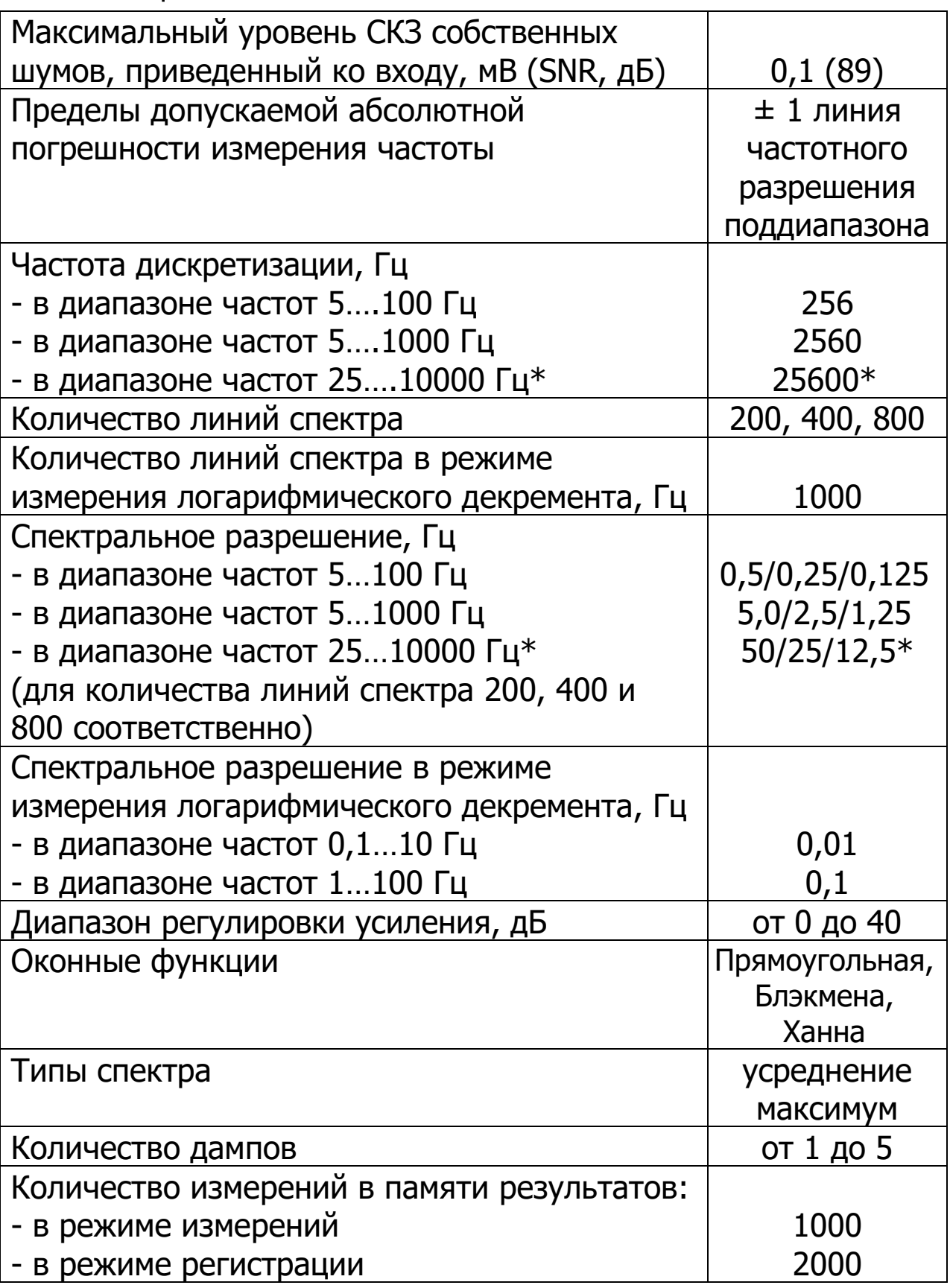

Продолжение таблицы 3 Максимальный размер установленной карты памяти, Гб 4 Длительность записи процесса, с - в диапазоне частот 5…100 Гц - в диапазоне частот 5…1000 Гц - в диапазоне частот 25…10000 Гц\* 2/4/8 0,2/0,4/0,8 0,02/0,04/0,08\* Длительность записи процесса в режиме (Д) измерения логарифмического декремента, с - в диапазоне частот 0,1…10 Гц - в диапазоне частот 1…100 Гц 100 10 Длительность записи процесса регистратора, ч (при использовании карты 4 ГБ) - в диапазоне частот 0,1…10 Гц (режим Д) - в диапазоне частот 1…100 Гц (режим Д) - в диапазоне частот 5…100 Гц - в диапазоне частот 5…1000 Гц - в диапазоне частот 25…10000 Гц\* 7000 700 562 56 5,5\*

\* Характеристики виброанализатора для прибора модификации ВИБРАН-3.2.

Каждая модификация приборов ВИБРАН-3.1, ВИБРАН-3.2 выпускается в двух версиях, отличающихся друг от друга возможностью выполнения дополнительных косвенных измерительных функций:

- версия 1 – имеет основной набор функций для многоканальной вибродиагностики и функцию для определения периода основного тона и логарифмического декремента при работе с сейсмодатчиком в диапазонах  $0,01 - 10 / 1 - 100$  Гц (для приборов модификаций 3.11 и 3.21);

- версия 2 – имеет только основной набор функций для многоканальной вибродиагностики (для приборов модификаций 3.12 и 3.22).

#### **5.3.2 Измерение**

В этом режиме прибор запускается в работу через пункт главного меню «ВИБРОИЗМЕРЕНИЯ». Перед измерениями необходимо установить следующие параметры (меню «ИЗМЕРЕНИЕ»):

• Выбрать измеряемый параметр (пункт «Измеряемый параметр»): виброускорение, виброскорость или виброперемещение, см. пункт 3.4.8;

• Диапазон частот входного сигнала (пункт «Диапазон частот»): 100 Гц, 1000 Гц или 10000 Гц, см. пункт 3.4.8;

• Коэффициент усиления сигнала (пункт «Усиление»): предварительно целесообразно установить фактический уровень сигнала, для этого следует войти в данное меню нажав программную кнопку «Изменить» и произвести следующие действия:

- по двум линейным индикаторам (секундный-обновляется каждую секунду, 10-секундный – обновляется каждые 10 секунд) оценить максимум сигнала, который должен находиться в (30 - 70) % зоне от верхнего предела выбранного диапазона;

- если уровень сигнала удовлетворяет указанному условию, то выйти из меню нажатием программной кнопки «**Возврат**»;

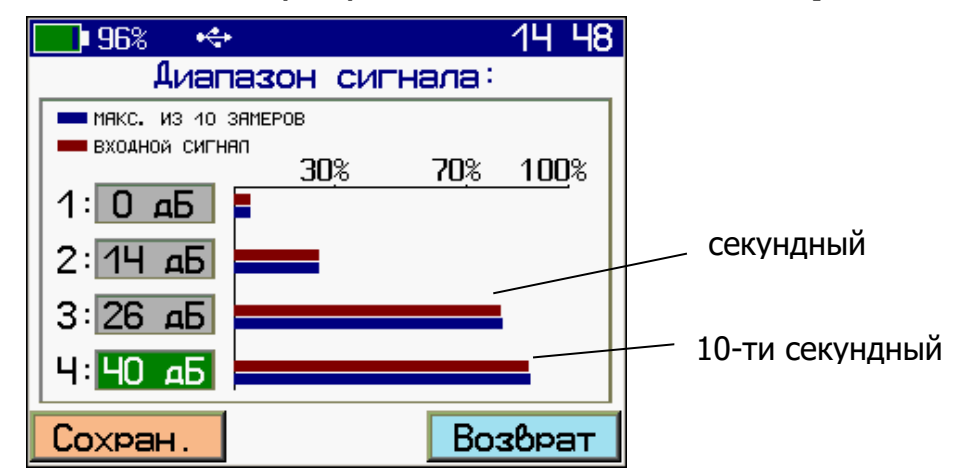

- если уровень сигнала слишком мал, либо наоборот, сигнал находится в ограничении, выбрать канал кнопками  $\left( \frac{1}{2} \right)$ ,  $\left( \frac{1}{2} \right)$ , после чего установить требуемый коэффициент усиления кнопками  $\boxed{\triangle_3}$ ,  $\boxed{\blacktriangledown_9}$ ,

- нажатие программной кнопки «Сохран.» приведет к запоминанию выбранного коэффициента усиления, при этом прибор перейдет в предыдущее меню.

• Вид запуска измерений: от кнопки  $\boxed{M}$ , запуск от внешнего импульса или от превышения входным сигналом заданного уровня, см. пункт 3.4.8.

В основном меню «УСТАНОВКИ» необходимо установить следующие параметры:

- Активные каналы: см. пункт 3.4.5;
- Количество линий спектра: 200, 400 или 800;

 Тип спектра: усреднённый или спектр максимумов. Выбор имеет смысл, если установлено количество дампов сигнала, большее единицы;

- Тип окна: прямоугольное, Блэкмана или Ханна;
- Количество анализируемых дампов сигнала: от 1 до 5.

Дампом сигнала является запись минимальной временной выборки вибросигнала, необходимой для расчета заданного количества линий спектра. Если задано количество дампов сигнала большее единицы, то прибор может автоматически рассчитать усредненный спектр, либо спектр максимумов (подобие пикового детектора) по выбранному количеству дампов. Чем больше установленное количество дампов, тем дольше будет длиться процесс измерения.

Длительность записи задается в неявном виде и напрямую зависит от выбранного количества линий, например, для полосы частот (5…100) Гц выбранному числу линий спектра 200 соответствует длительность 2 с, 400 – 4 с, 800 – 8 с.

Далее следует войти в меню «Измерение». Запуск процесса измерения произойдёт в зависимости от выбранных установок в меню «Режим запуска», см. пункт 3.4.8.

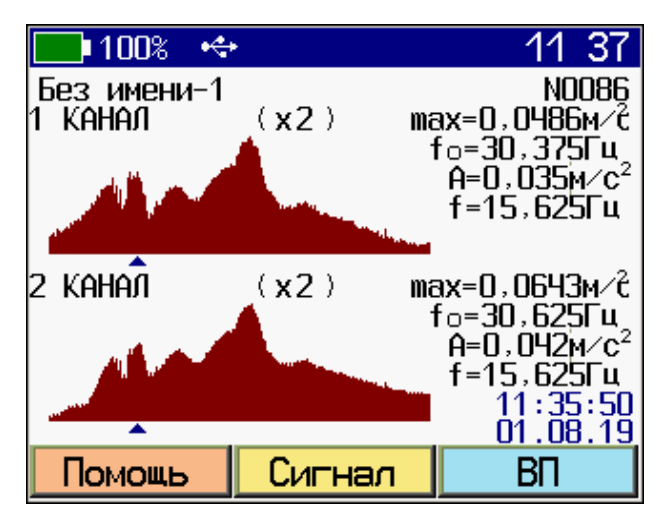

Записав сигнал, прибор начнёт обработку и отобразит результат спектрального анализа. Прибор одновременно может индицировать результат обработки двух каналов. Просмотр остальных активных каналов осуществляется с помощью кнопок  $\boxed{\bullet}$  и .

Над графиком спектра сигнала отображается текущий частотный масштаб, далее, максимальная амплитуда измеряемого параметра в спектре и соответствующая ей частота, затем амплитуда частотной компоненты спектра и соответствующая частота. Перемещая курсор «▲» кнопками • , можно просмотреть амплитуды всех частотных компонент исследуемого вибропроцесса. Кнопками **и и не при велича** изменяют частотный масштаб графика спектра.

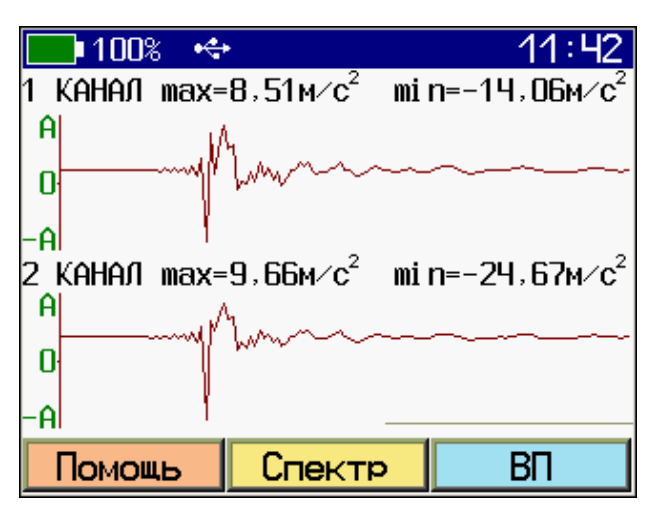

Вход в режим просмотра осциллограммы сигнала виброскорости осуществляется нажатием кнопки **Demanual Hands**, обратно .<br>– кнопкой **<u>©</u> «Спектр»**.

С помощью кнопок  $\left(\frac{1}{2}, \frac{1}{2}\right)$  можно перемещаться по осциллограмме, а кнопками **ведия (3) и можно изменять ее времен**ной масштаб.

Для просмотра АЗ виброускорения, СКЗ виброскорости и АЗ виброперемещения следует нажать программную кнопку «ВП». При этом на индикаторе появится окно с данными АЗ виброускорения, СКЗ виброскорости и АЗ виброперемещения Окно автоматически закроется через 10 секунд. Режим просмотра можно вернуть нажатием кнопки **[44]** «ВП».

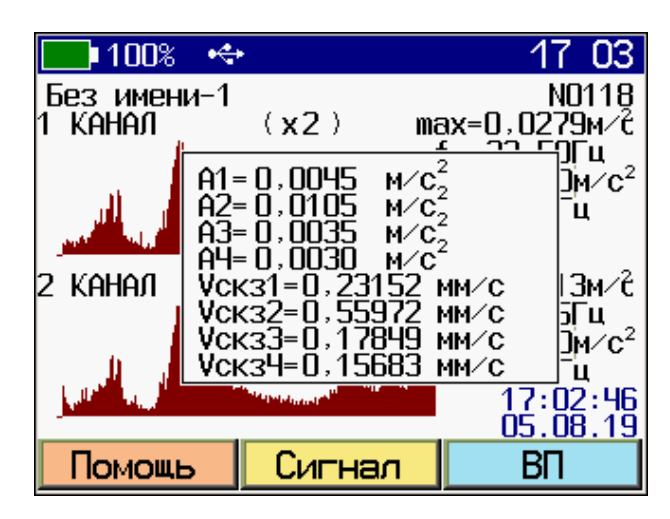

Для проведения следующего измерения следует нажать кнопку <u>(M)</u>. При выходе в меню или при запуске следующего измерения результат сохранится в архиве.

### **5.3.3 Архив**

Прибор оснащен памятью для хранения 1000 результатов в режиме измерений. Результаты измерений заносятся в память подряд, начиная с 1 номера, с регистрацией даты и времени получения результата.

Результаты можно просматривать на дисплее прибора и на мониторе компьютера.

При входе в архив на экране прибора отображается результат последнего проведенного измерения. Переключение между записями осуществляется кнопками  $\Box$ ,  $\nabla$ , Управление просмотром результатов измерения (Спектр-Сигнал-СКЗ) осуществляется в точности так, как в режиме измерения (п.п. 5.3.1).

При заполнении памяти (запись 1000 измерений) прибор начнет автоматически удалять самые старые записи для сохранения новых.

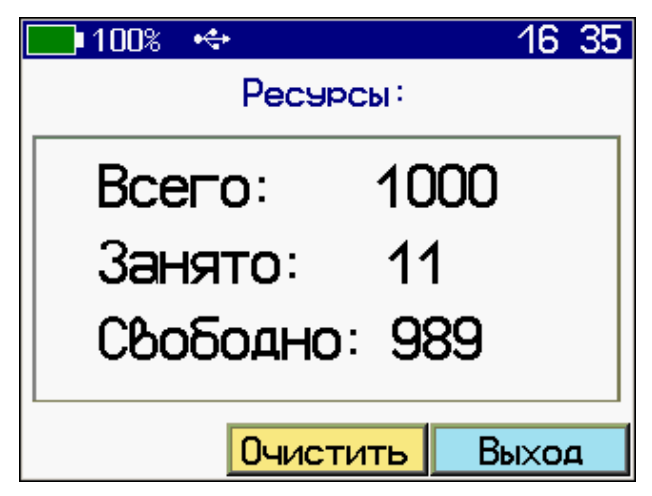

Наличие свободных/занятых ячеек памяти можно посмотреть в меню «Архив > Ресурсы» там же, при необходимости, можно очистить память нажатием программной кнопки «Очистить».

#### <span id="page-31-0"></span>**5.4 Режим регистратора**

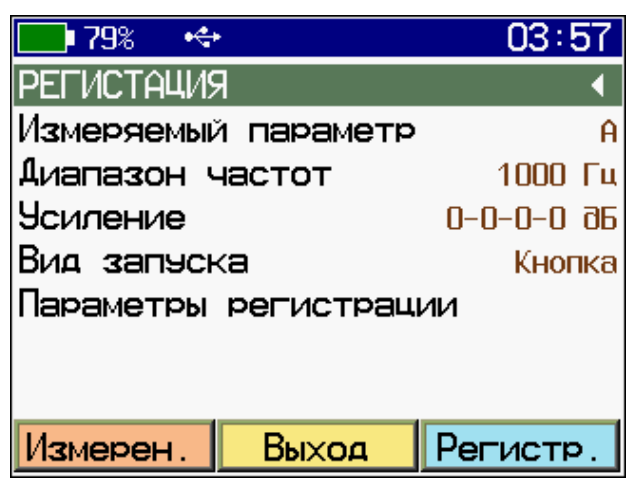

# **5.4.1 Регистрация**

В этом режиме прибор запускается в работу через пункт главного меню «ВИБРОИЗМЕРЕНИЯ». Перед измерениями необходимо установить следующие параметры (меню «РЕГИСТРАЦИЯ»):

• Выбрать измеряемый параметр (пункт «Измеряемый параметр»): виброускорение, виброскорость или виброперемещение (см. пункт 3.4.9);

• Диапазон частот входного сигнала (пункт «Диапазон частот»): 100 Гц, 1000 Гц или 10000 Гц (см. пункт 3.4.9);

 Коэффициент усиления сигнала (пункт «Усиление»): предварительно целесообразно установить фактический уровень сигнала (см. пункт 3.4.8);

 Способ запуска процесса регистрации (пункт «Вид запуска»: пуск от кнопки  $\boxed{M}$ , запуск от внешнего импульса, пуск от сигнала или пуск по расписанию. При выборе пуска по расписанию, необходимо задать время и дату запуска, а также параметры процесса регистрации (меню «Параметры регистрации»), такие как: длительность процесса регистрации, период записей в течение процесса, длительность единичной записи. Минимальная длительность единичной записи определяется параметрами спектрального анализа, заданными в пункте главного меню

«Установки». Максимальная длительность единичной записи не может быть больше периода регистрации.

При пуске по расписанию прибор автоматически начнет запись первой единичной записи процесса регистрации, по окончании которой автоматически остановится. Процесс будет повторяться автоматически, согласно установленному периоду записей процесса регистрации.

При ручном пуске следует нажать кнопку **W**. После сбора необходимой для дальнейшего анализа информации, процесс записи может быть так же остановлен вручную повторным нажатием кнопки  $[\![\mathbb{M}]\!]$ 

По окончании процесса регистрации на экран выводится график сигнала.

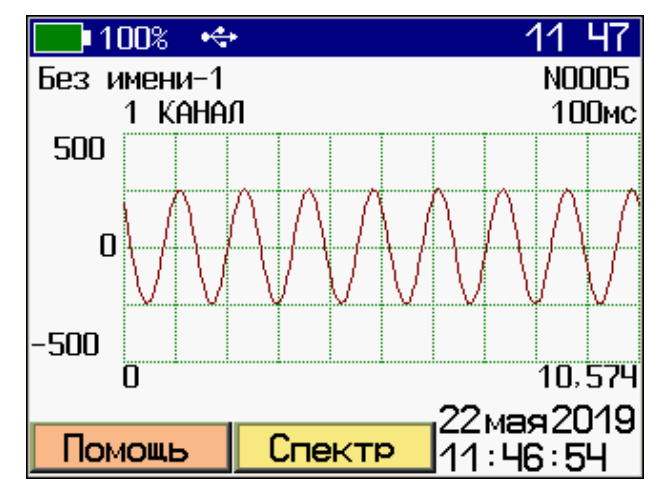

Масштабирование временной развертки сигнала выбирается кнопками  $\left(\begin{matrix} 4 \\ 2 \end{matrix}\right)$ ,  $\left(\begin{matrix} - \\ 0 \end{matrix}\right)$ . Смещение видимого участка графика вправо-влево осуществляется кнопками  $\left(\frac{1}{2}a\right)$ ,  $\left(\frac{1}{2}a\right)$ .

Нажатием программной кнопки «Спектр» можно получить спектр интересующего участка сигнала.

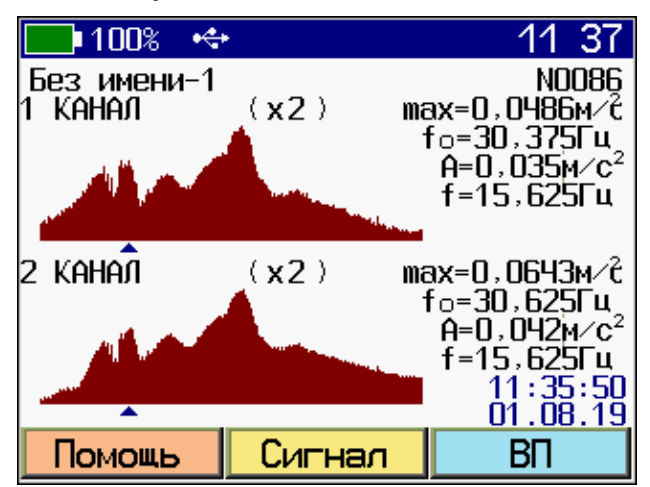

Началом этого участка сигнала является начальная точка сигнала на дисплее. Параметры спектрального анализа (количество линий спектра, тип окна и т.д.) задаются в меню прибора «Установки». Полученный спектр будет автоматически сохранен в архиве виброанализатора (меню «Виброизмерения > Архив»).

Значения АЗ виброускорения, СКЗ виброскорости и АЗ виброперемещения доступны через нажатие программной кнопки «ВП».

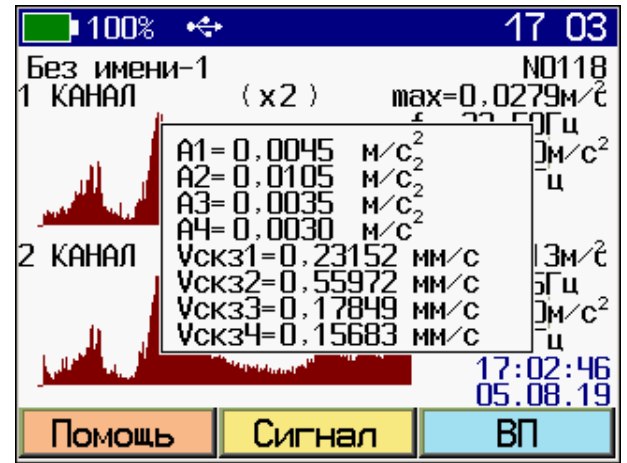

### **5.4.2 Работа с архивом**

Прибор может хранить до 2000 записей регистратора, их количество зависит от длительности записи и частоты оцифровки. Результаты измерений заносятся в память подряд с регистрацией времени получения результата.

При входе в архив на экране прибора отображается осциллограмма последней произведенной записи.

Переключение между записями осуществляется кнопками  $\boxed{\text{[V_9]}}$ , Управление просмотром результатов измерения (Спектр-Сигнал-ВП) осуществляется так же, как в режиме измерения (п.п. 5.3.1).

Наличие доступной для записи памяти можно посмотреть в меню «Архив > Ресурсы».

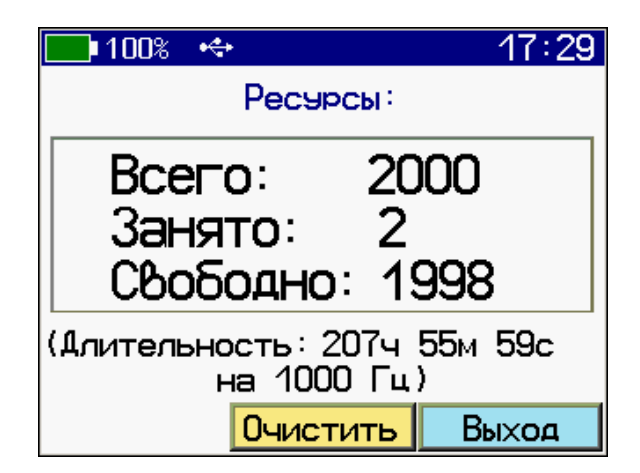

**Важно!** Возможны две ситуации, заполнения памяти:

– когда есть свободные ячейки, но расчетная длина записи равна нулю;

– свободных ячеек нет, но прибор сообщает, что доступна некоторая длина записи.

В обоих случаях это означает то, что вся физическая память заполнена, и для выполнения следующих записей оператор должен очистить память нажатием программной кнопки «Очистить».

#### <span id="page-34-0"></span>**5.5 Режим определения значений периода и логарифмического декремента основного тона собственных колебаний здания (только для приборов версий 3.11 и 3.21)**

#### **5.5.1 Определение значений периода и логарифмического декремента основного тона собственных колебаний здания осуществляют согласно ГОСТ 34081**

Для этого необходимо установить штатные вибродатчики, либо специализированный преобразователь (сейсмометр), согласно выбранной схеме измерения. В зависимости от выбранной методики контроля (одно-, двух-, или трехкомпонентная) устанавливается необходимое количество датчиков или одно-, двух-, или трехосевой сейсмометр. Измерительные оси датчиков должны располагаться соответственно вдоль продольной, поперечной и вертикальной осей здания. Штатные вибродатчики удобно размещать на специальном кубике с магнитным креплением (поставляется по заказу).

Выбор между вибродатчиками и сейсмометром обусловлен источником измеряемых колебаний и их величиной. Штатные

вибродатчики подходят для измерения существенных значений скорости колебаний здания при наличии искусственного возбудителя колебаний, таких как сваебойные машины, взрывные работы и т.п. В случае сейсмометрических способов измерения собственных резонансных колебаний здания, вызванных атмосферными воздействиями, либо наведенных воздействий (микросейсмов) от близкорасположенных зданий и сооружений, а также проходящего транспорта, необходимо использовать сейсмометры, имеющие гораздо большую чувствительность, по сравнению с обычными вибродатчиками.

Поскольку амплитуда собственных колебаний здания растет с высотой, для повышения уровня полезного выходного сигнала датчики размещают на несущих конструкциях верхней части здания, по возможности вблизи оси центра масс здания.

Определение параметров основного тона собственных колебаний здания рекомендуется проводить в ночное время суток, при благоприятных метеоусловиях, когда все возможные внешние воздействия на здание минимальны.

#### **5.5.2 Использование прибора в режиме измерения декремента**

В меню прибора «Виброизмерения» выбрать пункт «Измеряемый параметр» и с помощью кнопок  $\boxed{\triangle 3}$ ,  $\boxed{\triangledown 9}$  выбрать параметр «Декремент», затем сохранить выбранный параметр кнопкой «Сохран.».

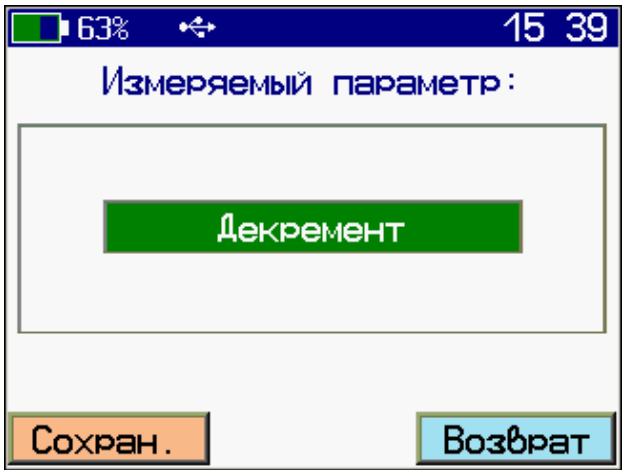

В меню «Диапазон частот» выбрать интересующий частотный диапазон 0,1 – 10 Гц либо 1 – 100 Гц.

В случае использования сейсмометра необходимо в меню прибора «Установки» выбрать пункт «Активные каналы», с помощью кнопок  $\left(\begin{array}{c} \bullet \\ \bullet \end{array}\right)$  и для первых трёх каналов кнопками  $\left(\begin{array}{c} \Delta_3 \end{array}\right)$ выбрать параметр «Сейсм.», а для четвертого канала - «Выкл.». Затем сохранить выбранный параметр кнопкой  $\Box$ «Сохран.».

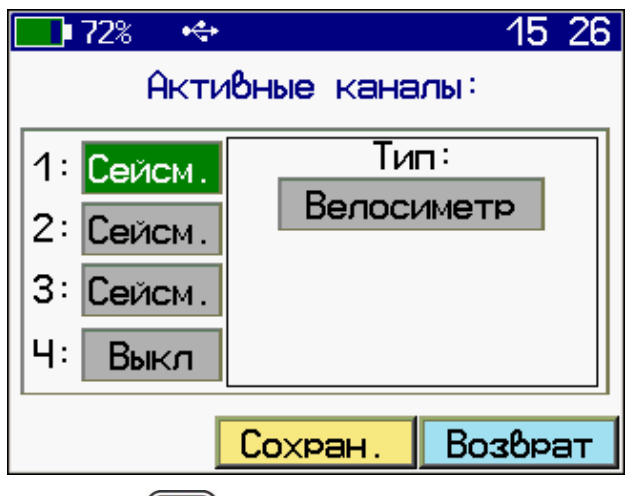

Нажатием кнопки **[M]** перевести прибор в режим измерения. В случае использования специальных преобразователей (сейсмометра), необходимо подождать определенное время согласно паспорту на преобразователь, для его выхода на рабочий режим. Обычно это время составляет 15 – 45 минут.

Нажимая кнопку **[M]** произвести требуемое число замеров. На экране прибора после каждого замера будут отображаться: рассчитанный спектр мощности сигнала, осциллограмма сигнала, график декремента, просмотр которых можно выбирать нажатием кнопки **(4)** «Сигнал», «Спектр» или «Декремент».

Так же возможно проведение длительной регистрации собственных колебаний здания с последующим вычислением логарифмического декремента колебаний в интересующие моменты времени.

Для этого в меню «Регистрация» необходимо выбрать пункт «Измерение». Подождав время, необходимое для выхода датчика на рабочий режим, начать запись нажатием кнопки  $\blacksquare$ . По окончании необходимого периода регистрации остановить запись сигнала собственных колебаний нажатием кнопки [M]. Кроме запуска по кнопке **можно выбрать другие способы за**пуска (подробнее см. в пункте 5.4.1).

Детальный анализ записи удобно производить на компьютере.

Длительность работы прибора от полностью заряженной батареи в режиме измерения декремента и при работе с сейсмодатчиком из комплекта поставки составляет 15 часов.

При длительных измерениях рекомендуется использовать питание прибора от внешнего аккумулятора (Powerbank).

# **6 ПОВЕРКА**

<span id="page-37-0"></span>6.1 Поверку прибора проводят по методике поверки «Виброанализаторы-регистраторы портативные ВИБРАН. МП-03- 2019-20. Методика поверки», утверждённой ФБУ «Челябинский ЦСМ».

6.2 Интервал между поверками - 1 год.

# **7 ТЕХНИЧЕСКОЕ ОБСЛУЖИВАНИЕ**

<span id="page-37-1"></span>7.1 Прибор требует аккуратного и бережного обращения для обеспечения заявленных технических характеристик.

7.2 Прибор и датчики необходимо содержать в чистоте, оберегать от падений, ударов, вибрации, пыли и сырости. Периодически, не реже одного раза в 6 месяцев, удалять пыль сухой и чистой фланелью и производить визуальный осмотр прибора.

7.3 По завершении измерений датчики необходимо очистить от смазки и частиц материала и т.п.

7.4 При появлении на дисплее информации о разряде аккумулятора необходимо его зарядить.

Для заряда аккумулятора необходимо подключить прибор через поставляемое зарядное устройство с разъемом USB к сети напряжением 220 В или к работающему компьютеру кабелем USB. Заряд аккумулятора начинается автоматически. При включенном приборе пиктограмма батареи в статус-строке будет последовательно менять вид. По окончании заряда останется пиктограмма полностью заряженной батареи.

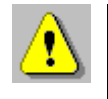

**Внимание!** Запрещается производить заряд аккумулятора с помощью зарядного устройства, не входящего в комплект поставки.

В корпусе электронного блока находится встроенный литиевый источник питания (извлечение и замена литиевой батареи потребителем не допускается).

#### **Примечания**

1 При достижении уровня разряда аккумулятора близкого к критическому прибор автоматически выключается.

2 Заряд аккумулятора происходит вне зависимости от включения прибора. В выключенном состоянии заряд может идти несколько быстрее.

7.5 Для снижения расхода энергии аккумулятора, рекомендуется включать прибор непосредственно перед измерениями и отключать сразу после их выполнения.

7.6 Если прибор не реагирует на кнопку включения питания, следует попытаться зарядить аккумулятор, имея в виду возможную полную или частичную утрату емкости.

7.7 Если в процессе работы прибор перестает реагировать на нажатие кнопок, необходимо нажать и отпустить кнопку включения. Прибор должен выключиться не более, чем через 10 секунд. После чего включить прибор снова.

7.8 В случаях большого разброса показаний проверить надежность установки датчика.

7.9 Прибор является сложным техническим изделием и не подлежит самостоятельному ремонту. При всех видах неисправностей необходимо обратиться к изготовителю.

# **8 МАРКИРОВКА И ПЛОМБИРОВАНИЕ**

<span id="page-38-0"></span>8.1 Маркировка прибора содержит:

- товарный знак изготовителя;

- знак утверждения типа;

- условное обозначение модификации прибора на лицевой панели;

- полное наименование прибора на задней панели;

- заводской номер прибора;

- дату выпуска.

8.2 На прибор, прошедший приемо-сдаточные испытания, ставится пломба. Пломба находится в отверстии на винте крепления корпуса электронного блока.

# **9 ПРАВИЛА ТРАНСПОРТИРОВАНИЯ И ХРАНЕНИЯ**

<span id="page-39-0"></span>9.1 Транспортирование приборов должно проводиться в упакованном виде любым крытым видом транспорта (авиатранспортом - в отапливаемых герметизированных отсеках) в соответствии с правилами перевозок грузов, действующими на данном виде транспорта.

9.2 Расстановка и крепление ящиков с приборами в транспортных средствах должны исключать возможность их смещения и ударов друг о друга.

9.3 Погрузочно-разгрузочные работы должны осуществляться в соответствии с транспортной маркировкой по ГОСТ 14192.

9.4 Температурные условия транспортирования приборов от минус 25 ºС до плюс 50 ºС.

9.5 Упакованные приборы должны храниться в условиях 1 по ГОСТ 15150.

# **10 УТИЛИЗАЦИЯ**

<span id="page-39-1"></span>Специальных мер для утилизации материалов и комплектующих элементов, входящих в состав прибора, кроме литиевых аккумуляторов, не требуется, так как отсутствуют вещества, представляющие опасность для жизни, здоровья людей и окружающей среды после окончания срока службы. Литиевые аккумуляторы утилизируются в установленном порядке.

# **11 ГАРАНТИЙНЫЕ ОБЯЗАТЕЛЬСТВА**

<span id="page-39-2"></span>11.1 Предприятие-изготовитель гарантирует соответствие выпускаемых приборов требованиям технических условий. Гарантийный срок - 18 месяца с момента продажи прибора.

11.2 Предприятие-изготовитель обязуется в течение гарантийного срока безвозмездно производить ремонт прибора, если он выйдет из строя.

11.3 Гарантийное обслуживание осуществляется в месте нахождения предприятия-изготовителя. Срок гарантии на прибор увеличивается на время его нахождения в ремонте.

Прибор предъявляется в гарантийный ремонт в следующей комплектации: виброанализатор-регистратор портативный

ВИБРАН, акселерометры или вибропреобразователи, магнит крепежный для датчика виброускорения, руководство по эксплуатации НКИП.408422.100РЭ, сумка или кейс, дополнительный сейсмометр трехосевой (в комплекте с кабелем соединительным) с блоком сопряжения (при наличии), транспортная упаковка, обеспечивающая сохранность и надлежащую транспортировку оборудования.

> **Внимание!** Оборудование для гарантийного ремонта должно быть предоставлено в чистом виде.

11.4 Срок проведения ремонтных работ - 30 рабочих дней с момента получения прибора предприятием-изготовителем.

11.5 Срок замены прибора - 30 рабочих дней с момента получения прибора предприятием-изготовителем. Замена производится при наличии существенного недостатка (стоимость устранения недостатков равна или превышает 70 % от стоимости товара, проявление недостатка после его устранения).

11.6 Недополученная в связи с неисправностью прибыль, транспортные расходы, а также косвенные расходы и убытки не подлежат возмещению.

11.7 Гарантия не распространяется на:

- литиевый аккумулятор;

- зарядное устройство;

- быстроизнашивающиеся запчасти и комплектующие (соединительные кабели, разъёмы и т.п.);

- расходные материалы (карты памяти и т.п.).

11.8 Гарантийные обязательства теряют силу, если:

- нарушены заводские пломбы;

- прибор подвергался механическим, тепловым или атмосферным воздействиям;

- прибор вышел из строя из-за попадания внутрь посторонних предметов, жидкостей, агрессивных сред;

- на приборе удален, стерт, не читается или изменен заводской номер.

11.9 Гарантийный ремонт и организацию периодической поверки осуществляет предприятие-изготовитель ООО НПП «Интерприбор»: 454080, Челябинск, а/я 12771, бесплатные звонки по России 8-800-775-05-50, тел/факс (351) 729-88-85.

# **12 НОРМАТИВНЫЕ ССЫЛКИ**

<span id="page-41-0"></span>В настоящем РЭ использованы ссылки на следующие стандарты:

ГОСТ 12.2.007.0-75 Система стандартов безопасности труда (ССБТ). Изделия электротехнические. Общие требования безопасности.

ГОСТ 14192-96 Маркировка грузов.

ГОСТ 15150-69 Машины, приборы и другие технические изделия. Исполнения для различных климатических районов. Категории, условия эксплуатации, хранения и транспортирования в части воздействия климатических факторов внешней среды.

ГОСТ 34081-2017 Здания и сооружения. Определение параметров основного тона собственных колебаний.

ГОСТ Р 52931-2008 Приборы контроля и регулирования технологических процессов. Общие технические условия.

СН 2.2.4/2.1.8.566-96 Производственная вибрация, вибрация в помещениях жилых и общественных зданий. Санитарные нормы.

# **13 КОМПЛЕКТНОСТЬ**

<span id="page-42-0"></span>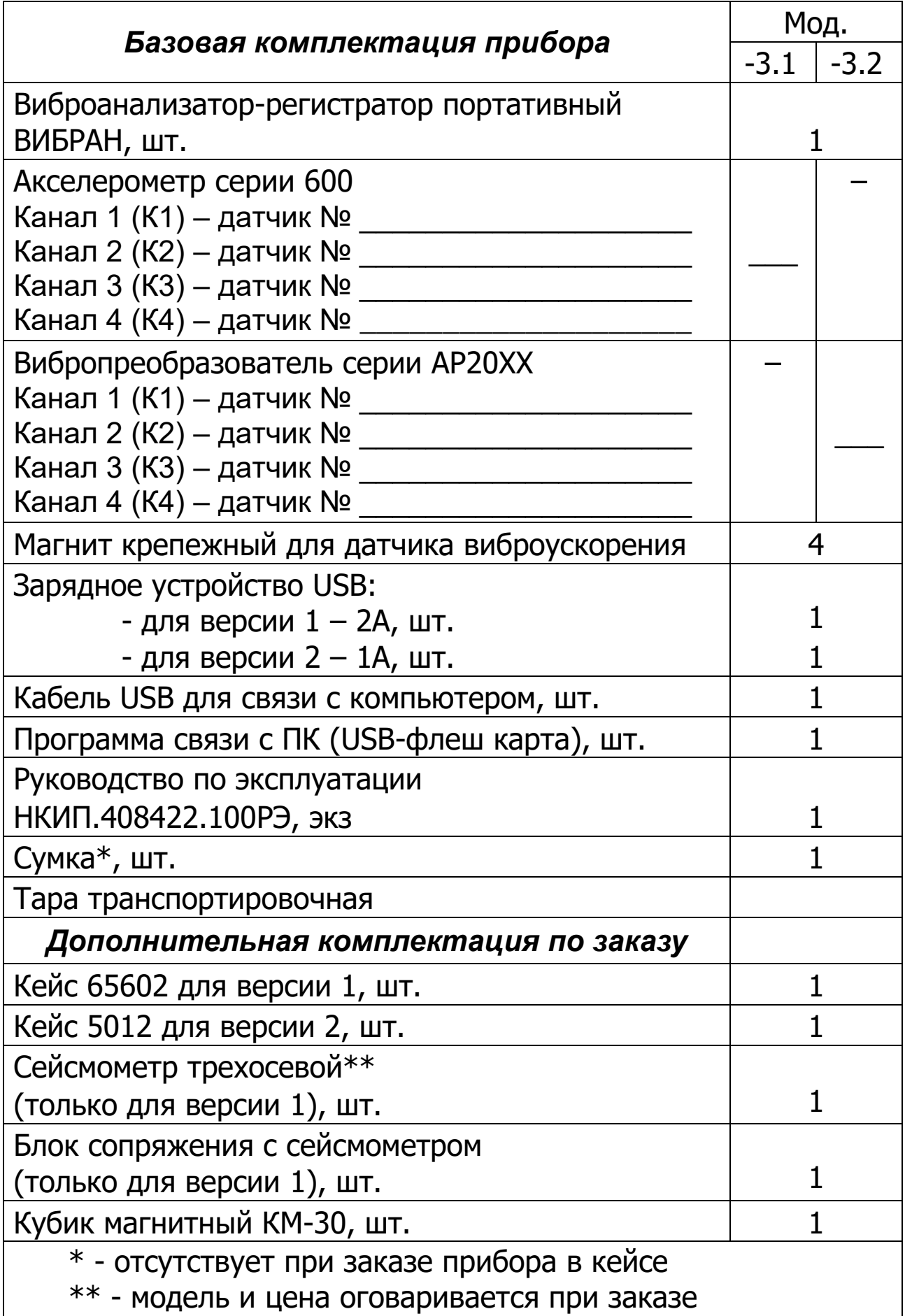

# **ПРИЛОЖЕНИЕ А**

### <span id="page-43-0"></span>**Диапазоны измеряемых значений вибропараметров**

Таблица А.1 – Диапазоны измеряемых значений вибропараметров при различных чувствительностях вибропреобразователей (на частоте 60 Гц)

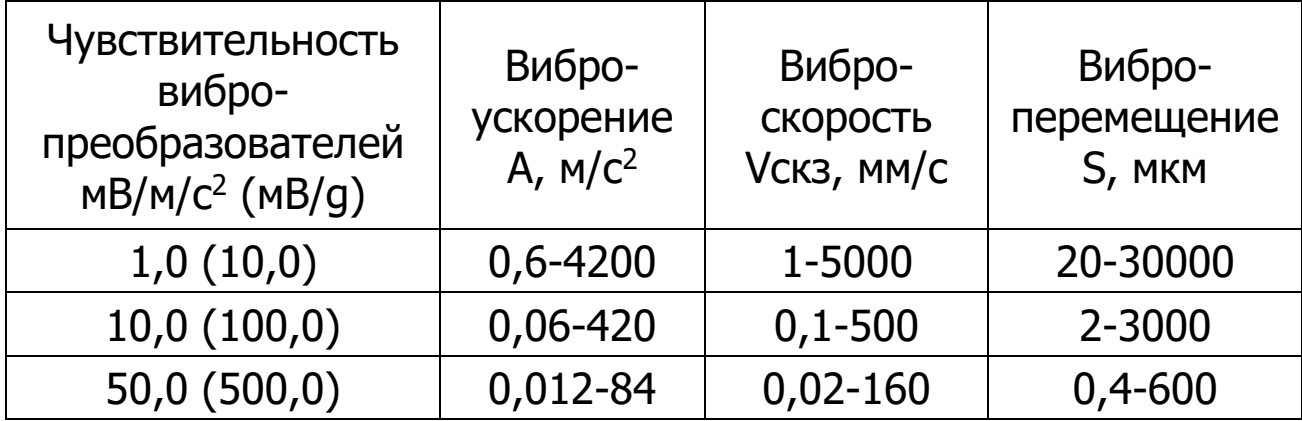

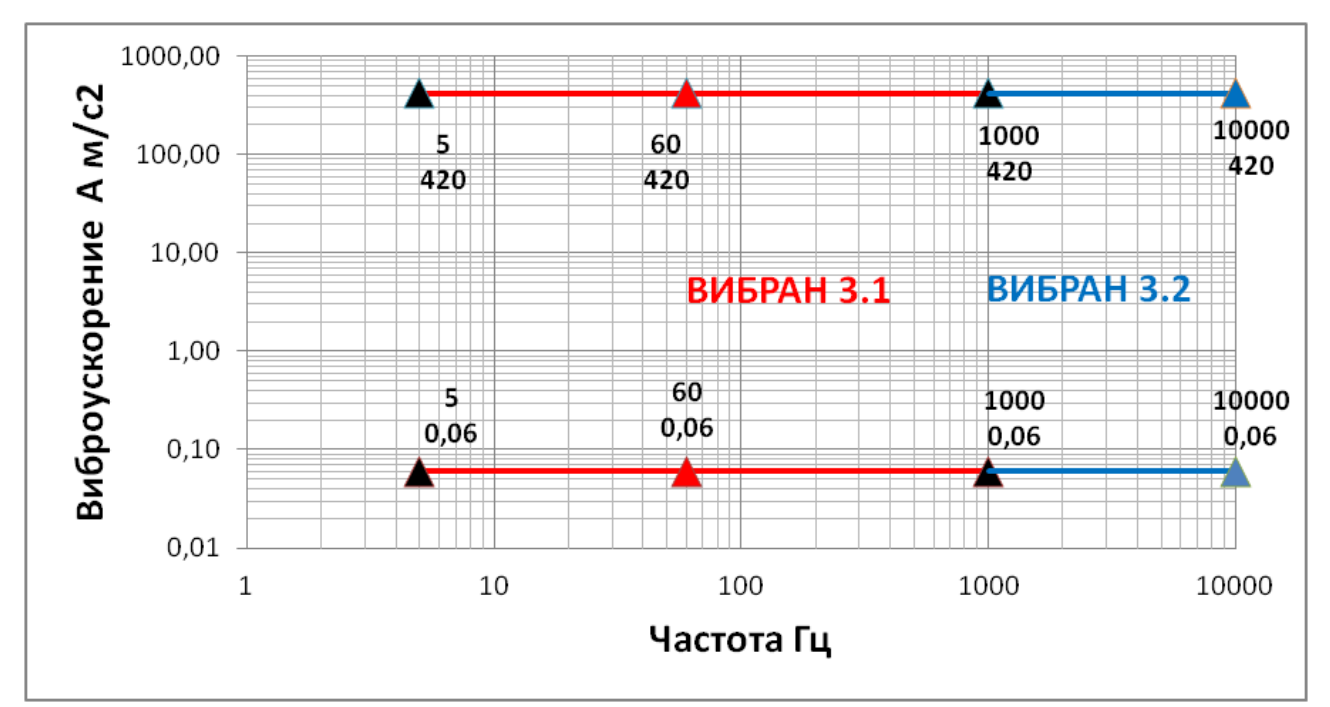

Рисунок А.1 – Диапазон измеряемых значений виброускорения (м/с<sup>2</sup>) для чувствительности вибропреобразователя 10 мВ/м/с<sup>2</sup> (100 мВ/g) в полосе частот 5 Гц – 10000 Гц

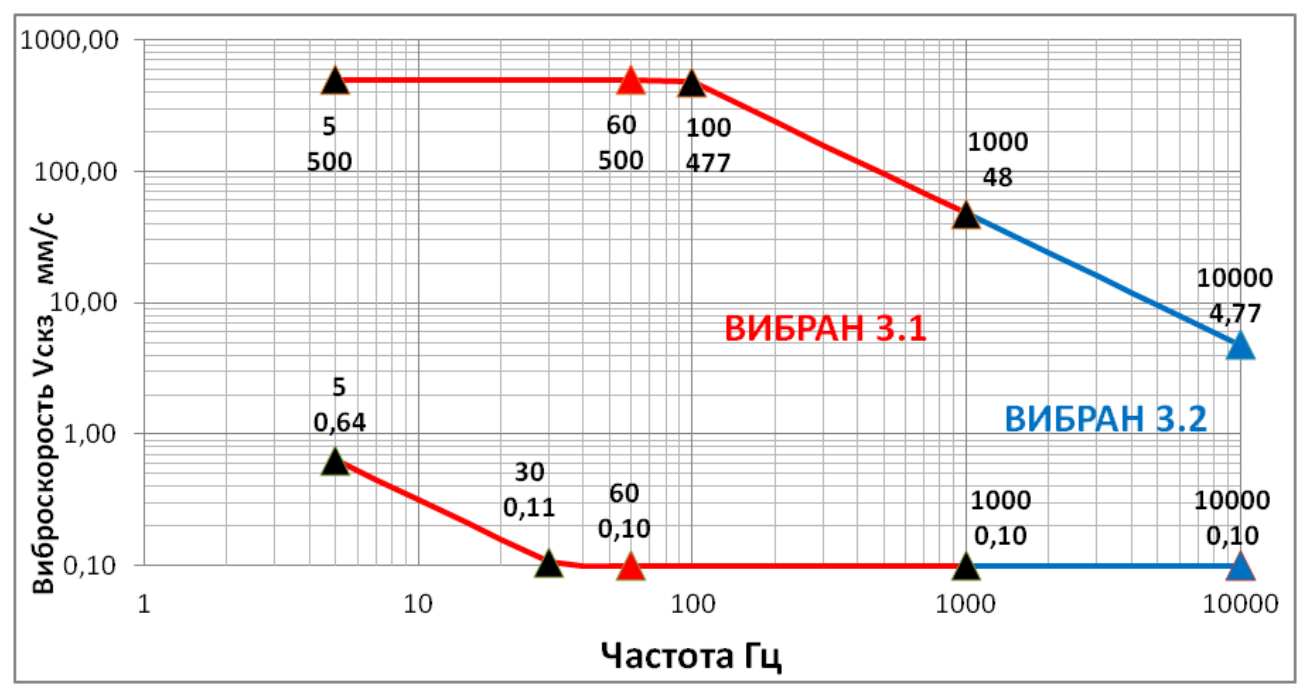

Рисунок А.2 – Диапазон измеряемых значений виброскорсти (мм/с) для чувствительности вибропреобразователя 10 мВ/м/с<sup>2</sup> (100 мВ/g) в полосе частот 5 Гц – 10000 Гц

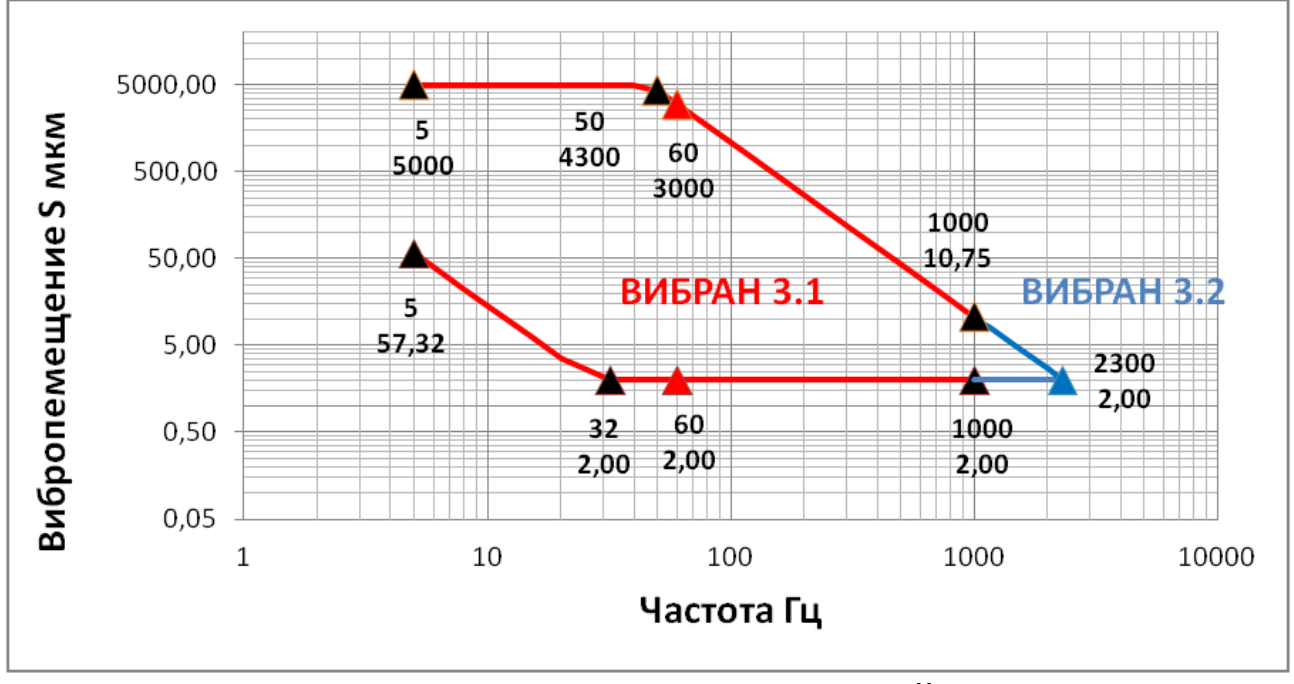

Рисунок А.3 – Диапазон измеряемых значений виброперемещения (мкм) для чувствительности вибропреобразователя 10 мВ/м/с<sup>2</sup> (100 мВ/д) в полосе частот 5 Гц – 10000 Гц

#### **ПРИЛОЖЕНИЕ Б Программа связи с ПК**

<span id="page-45-0"></span>Программа предназначена для переноса результатов измерений в компьютер, их сохранения, просмотра и выборки из полученного массива, обработки, экспорта в Excel, а также печати отобранных результатов в виде таблиц с указанием времени и даты проведения измерений, объекта контроля и других параметров. Программа связи позволяет проводить измерения (при подключенном приборе) с отображением результатов на мониторе компьютера.

К работе с программой допускаются квалифицированные, обученные специалисты.

Минимально необходимые требования к компьютеру:

– операционная система Windows 7/8/10 (32- или 64-разрядная);

– аппаратная конфигурация, удовлетворяющая требованиям установленной системы и наличие USB-интерфейса.

#### **Установка программы**

Установить программу с флеш карты из комплекта поставки.

Открыть содержимое и запустить Setup.exe. Следуя указаниям с экрана, последовательно, через нажатия клавиши «Next» провести установку программы. Вместе с программой связи автоматически устанавливается программа задания имён объектов контроля.

#### **Работа с программой**

Запустить программу «Вибран-3» (Пуск/Программы/Интерприбор/Вибран-3). На мониторе появится окно программы с системой меню в верхней строке. После этого появится окно с предложением выбрать вариант проекта (открыть существующий, открыть последний или создать новый).

Создание нового и открытие существующего проектов.

Чтобы считывать данные с прибора, производить распечатку на принтере и т.д. необходимо первоначально создать новый проект! Для этого можно нажать кнопку «Новый» или воспользоваться меню «Файл» пункт «Новый». Имя проекта задаётся при его сохранении.

Если проект, с которым вы собираетесь работать, был создан ранее, то для его открытия следует нажать кнопку «Открыть» или через меню «Файл» – «Открыть».

Закрытие проекта

Проект закрывается нажатием кнопки «Закрыть» или через меню «Файл» – «Закрыть». Если данные в проекте не были сохранены, Вам будет предложено их сохранить.

Считывание информации с прибора:

- запустить программу связи и создать новый или открыть существующий проект;

- включить питание прибора;

- подключить прибор к компьютеру с помощью USB-кабеля;

- нажать кнопку «Считать с прибора», индикатор будет показывать процесс считывания с прибора.

При успешном считывании программа сравнит полученные данные с уже имеющимися в проекте. В проект будут добавлены только те из них, которых там не было, а совпадающие данные будут проигнорированы.

**Внимание!** При первом подключении прибора к компьютеру операционная система найдёт новое устройство –

Vibran-3.0, для которого необходимо установить драйвер USB. На мониторе появится «Мастер оборудования». Нажмите кнопку «Далее». В следующем окне выберите действие: «Провести поиск подходящего драйвера для устройства» и нажмите «Далее». В появившемся новом окне выберите в качестве источника для поиска драйвера: «размещение будет указано» и нажмите кнопку «Далее». В следующем окне нажмите «Обзор…» и укажите директорию с драйвером (находится вместе с установленной программой связи в подкаталоге Driver). Нажмите «OK». После этого операционная система найдёт драйвер и предложит его установить. Нажмите «Далее». Затем операционная система установит драйвер. В завершении нажмите «Готово».

Выборка данных

При желании можно выбрать интересующие Вас данные, указав необходимые критерии отбора (дата, время, объекты). Это делается нажатием на кнопку «Выборка».

Удаление данных

Нажатием кнопки «Удалить» можно удалить все данные в активном окне. Если была предварительно выполнена выборка данных, то удаляются только эти данные, невыбранные данные не удаляются.

Экспорт данных в Excel

У Вас на компьютере должен быть установлен Excel. Экспорт данных осуществляется нажатием кнопки «Экспорт в Excel». Дальнейшая обработка выполняется пользователем.

Печать отчета

Для печати отчета нажмите кнопку «Печать» на панели инструментов. После этого на экране появится окно, в котором можно выбрать данные, которые войдут в отчёт. Перед печатью Вы можете предварительно просмотреть сгенерированный отчет на мониторе и выбрать страницы для печати.

Работа с результатами измерений

После передачи результатов измерений в программе можно просмотреть каждый сигнал и его спектр. Дополнительно имеется возможность изменить измеряемый параметр (виброскорость/виброперемещение), тип спектра и вид окна. При этом спектр будет пересчитан автоматически. Для изменения типа спектра или вида окна достаточно нажать левой кнопкой «мыши» на названии спектра/окна. При этом появится выпадающий список, из которого нужно выбрать желаемый спектр/окно. Измеряемый параметр изменяется аналогично. Дополнительно в таблице указывается номер измерения, имя объекта и длительность записанного сигнала.

В отдельном окне выводятся значения измеряемого параметра (виброускорение / виброскорость / виброперемещение) на частотах спектрального анализа.

Программа так же позволяет просматривать результаты октавного и 1/3-октавного анализа записанного сигнала. Для этого нужно нажать на названии спектра (над графиком спектра) и выбрать тип анализа. Результат анализа – это среднеквадратические значения измеряемого параметра в соответствующих частотных полосах.

Для отдельного просмотра спектра по всем активным каналам следует нажать кнопку **[44]** (справа над спектром). Подробный просмотр вибросигнала в отдельном окне происходит при нажатии кнопки  $\Box$  (справа над графиком сигнала).

Для передачи результатов измерения в Excel нужно нажать кнопку «Экспорт в Excel». В появившемся окне выбрать данные, которые будут экспортированы.

Для более удобного отображения спектра и вибросигнала имеется возможность присвоить каждому каналу свой цвет графиков. Для этого нужно выбрать пункт «Цвета» меню «Настройки». В появившемся окне произвести необходимые установки.

#### **ПРИЛОЖЕНИЕ В**

#### **Программа задания имен объектов**

<span id="page-49-0"></span>Программа задания имён объектов устанавливается автоматически с программой связи. Она предназначена для программирования названий объектов контроля, содержащихся в меню прибора «Объект» под номерами «Без имени-1», . . . , «Без имени-20».

#### **Работа с программой:**

Из меню «Пуск > Программы > Интерприбор > ВИБРАН-3 запустить программу «ВИБРАН-3 (Объекты)» и создать новый или открыть существующий проект, для чего:

– включить питание прибора;

– подключить прибор к компьютеру с помощью USB-кабеля;

– считать с прибора информацию, нажав кнопку «Считать с прибора» в меню программы;

– отредактировать полученную таблицу;

– записать отредактированную информацию в прибор, нажав кнопку «Записать в прибор».

При редактировании следует иметь в виду, что пустой строке соответствует название «без имени», название объекта ограниченно 18 символами. При задании имён объектов следует указать язык меню прибора, к которому они будут относиться.

#### **ПРИЛОЖЕНИЕ Г**

# **Технические характеристики сейсмометров**

<span id="page-50-0"></span>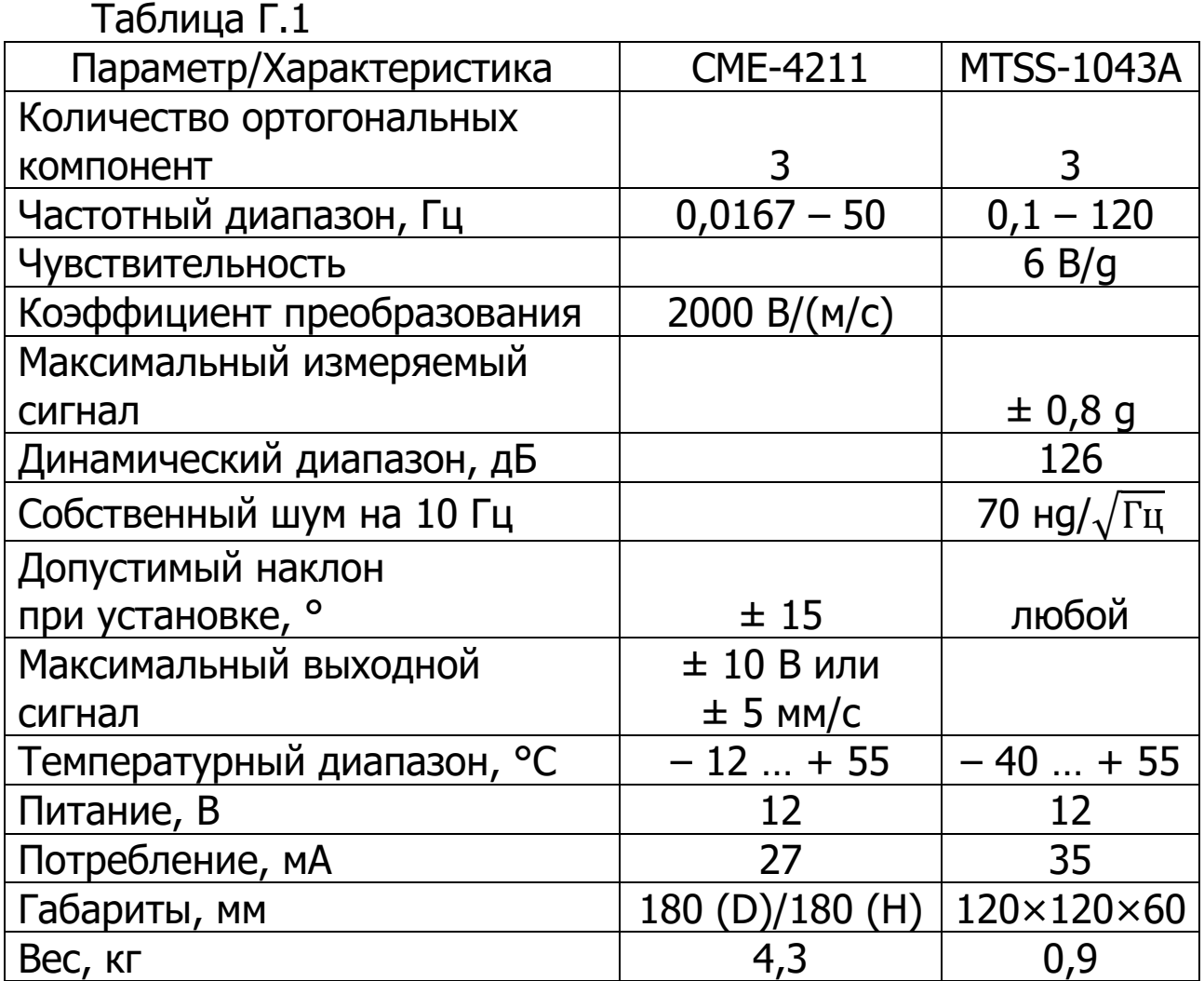

# **Редакция 2024 04 02**